# 地圖與照片整合

教材製作:郭俊麟/國立東華大學鄉土文化學系 助理教授 授課時間:80 分鐘

### 【單元一】網路相簿建立

1.國家文化資料庫老照片的取用 2.PICASA 網路相簿的使用 3.討論:數位老照片的使用與授權

### 【單元二】在網路相簿中編輯照片地圖

1.PICASA 相簿地圖的製作 2.相簿地圖與 Google Map 整合 3.討論:PICASA 的應用與 GIS 入門教學

### 【單元三】歷史地圖與照片結合

1.歷史照片地標的建立

2.歷史地圖與相簿地圖的整合

3.實作練習:建立老照片地圖相簿,並規劃一個文史考察路線

### 【單元四】照片地圖與網頁或部落格整合

Demo 圓環老街記憶個案分享 1.歷史地圖 WEBGIS 2.PICASA 網路相簿地圖 3.Google Map 主題地圖的發佈

## 【單元一】網路相簿建立

#### **1.**國家文化資料庫老照片的取用

|步驟ー|:在國家文化資料庫網頁選擇老照片數位典藏,進入搜尋選單,在作品名 稱輸入作品名稱與時空涵蓋範圍等資訊。例如作品名稱輸入「北白川宮 親王」,時空涵蓋範圍輸入「彰化」。

網址: http://nrch.cca.gov.tw/ccahome/index.jsp

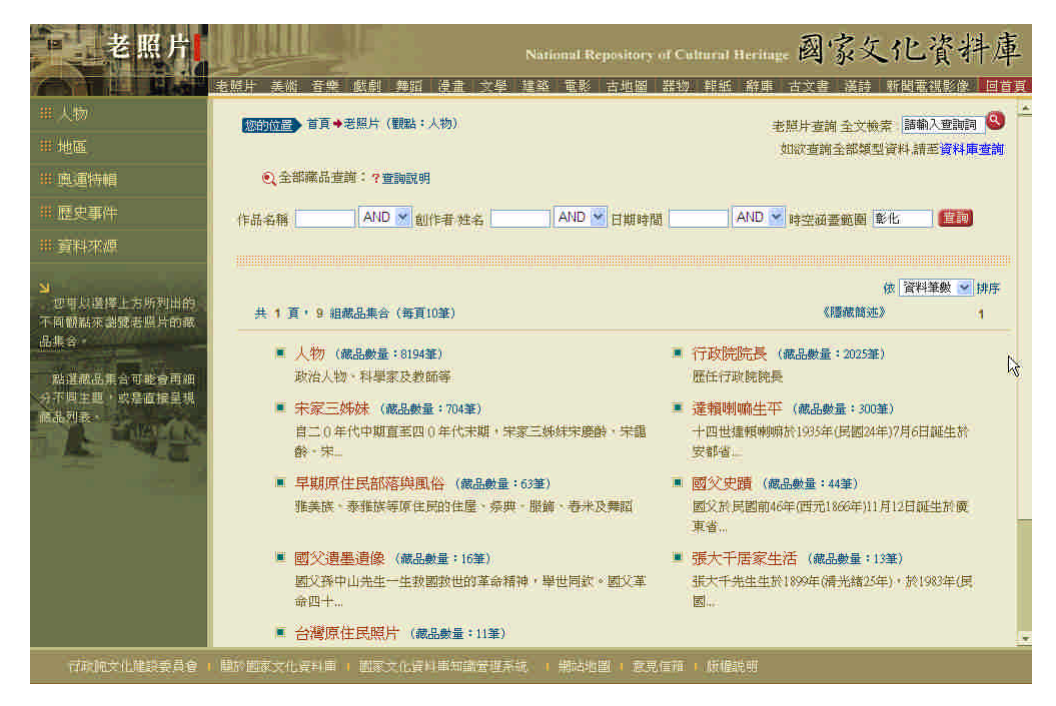

搜尋結果為兩件照片,點擊其中一張照片小圖即可顯示詳細資訊。

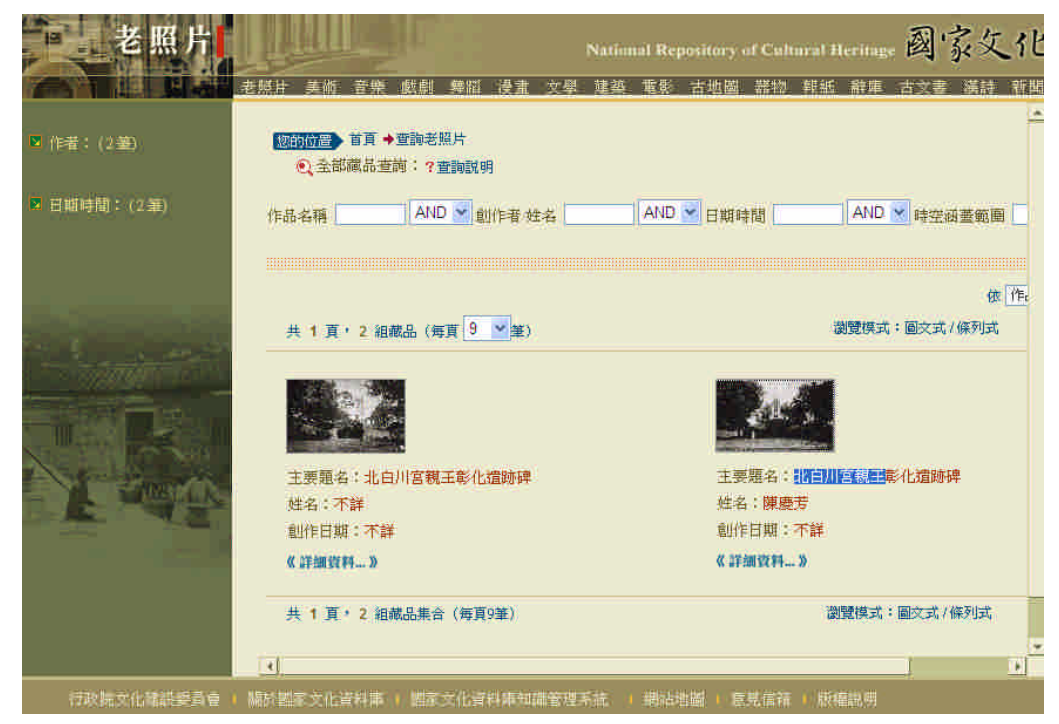

步驟二:國家文化資料庫對每張照片都有詳細的後設資料說明,請詳細閱讀照片 的屬性內容。

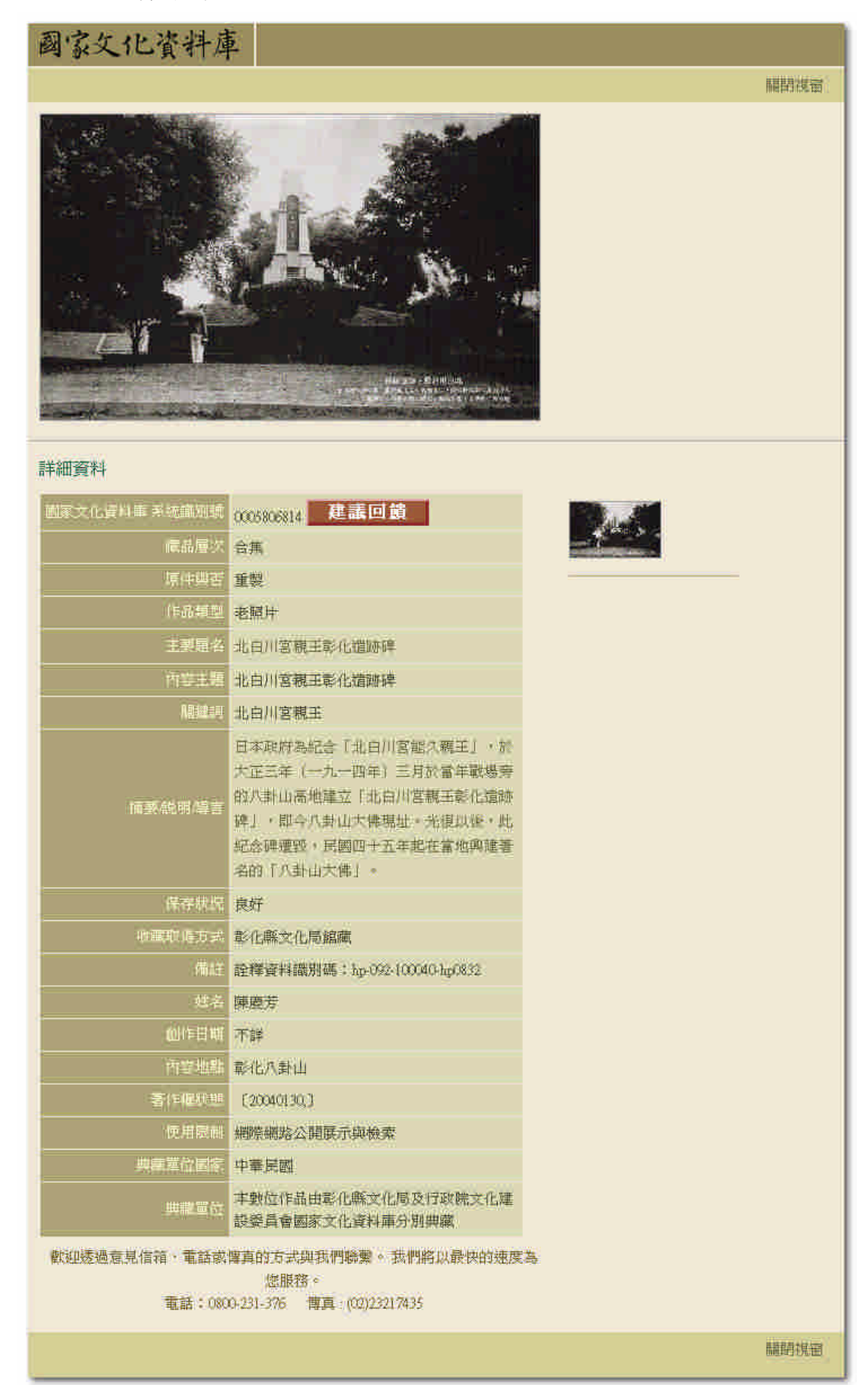

步驟三:若要瀏覽解析度較高之照片影像,則需用滑鼠點擊「摘要/說明/導言」 之內容,進入資料庫查詢選單。

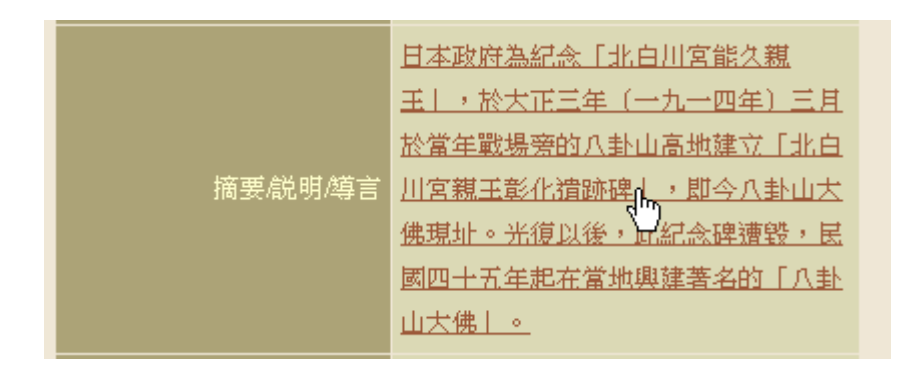

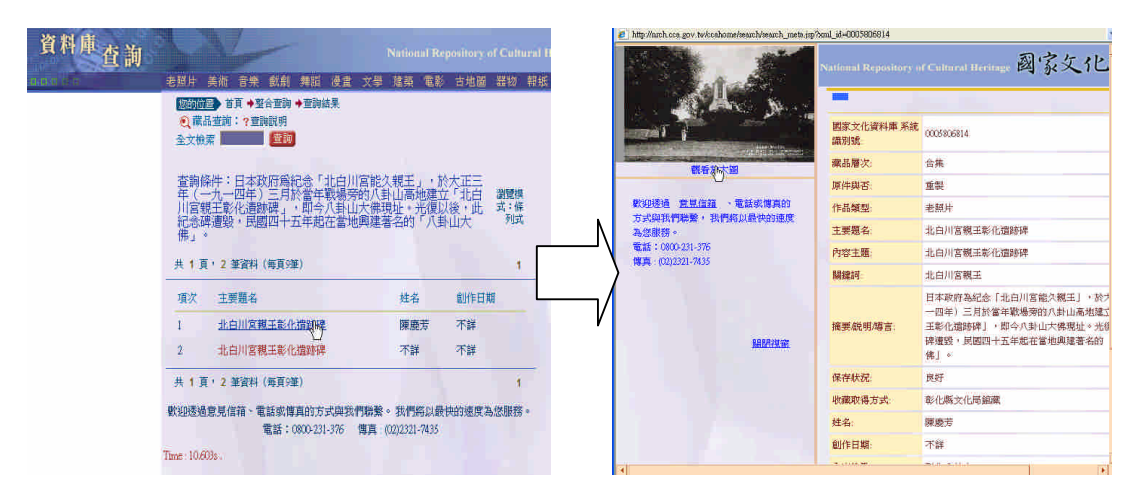

步驟四:點選照片下方的「觀看放大圖」即可獲取解析度較高之照片影像。視窗 上方的照片儲存路徑提供了圖像的網址。

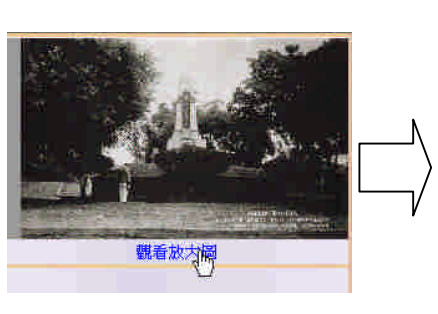

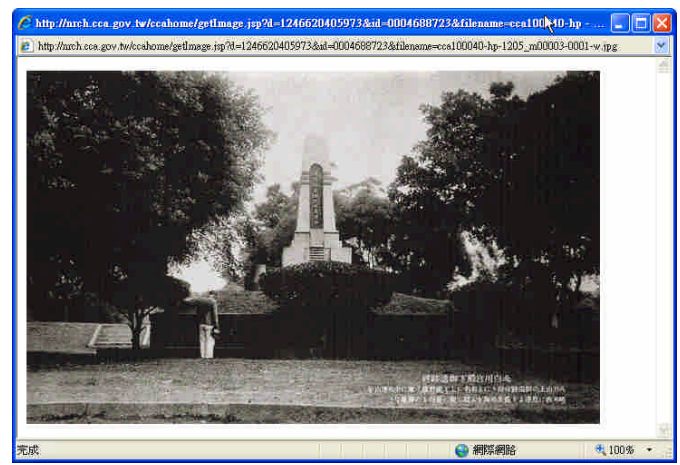

範例照片的路徑位址: http://nrch.cca.gov.tw/ccahome/getImage.jsp? d=1246620405973&id=0004688723&filename=cca100040-hp-1205\_m00003-0 001-w.jpg

步驟五:對照片影像按右鍵可另存圖片。

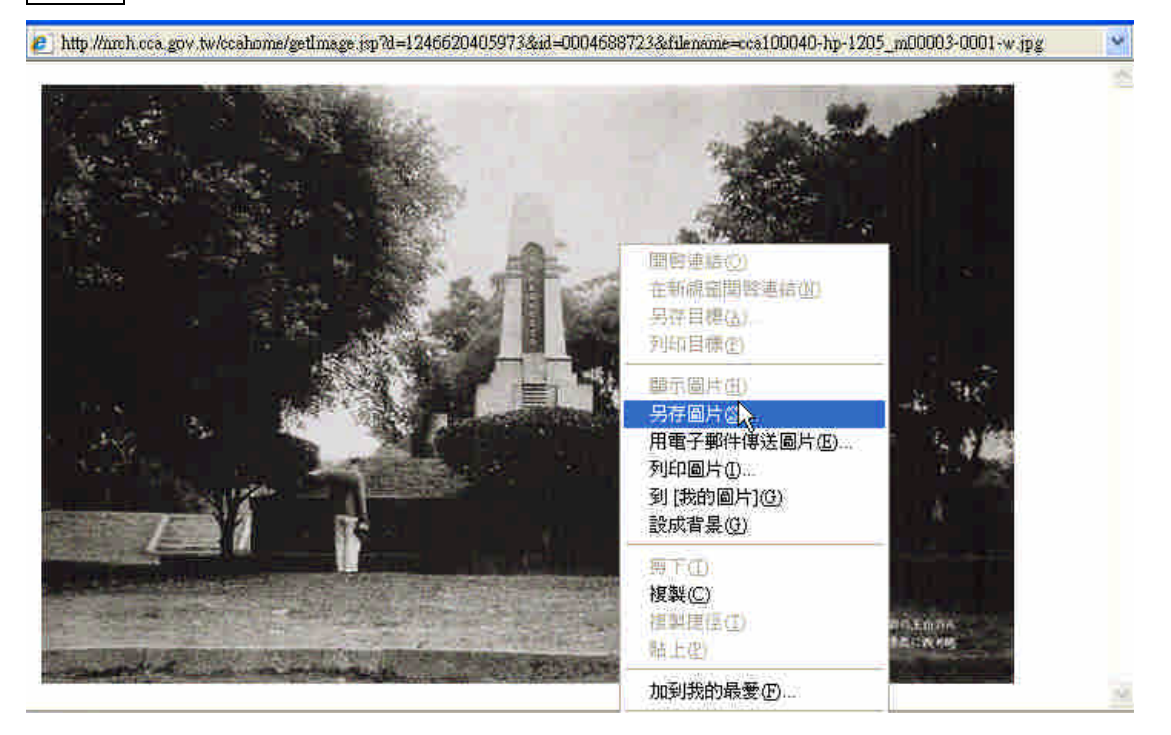

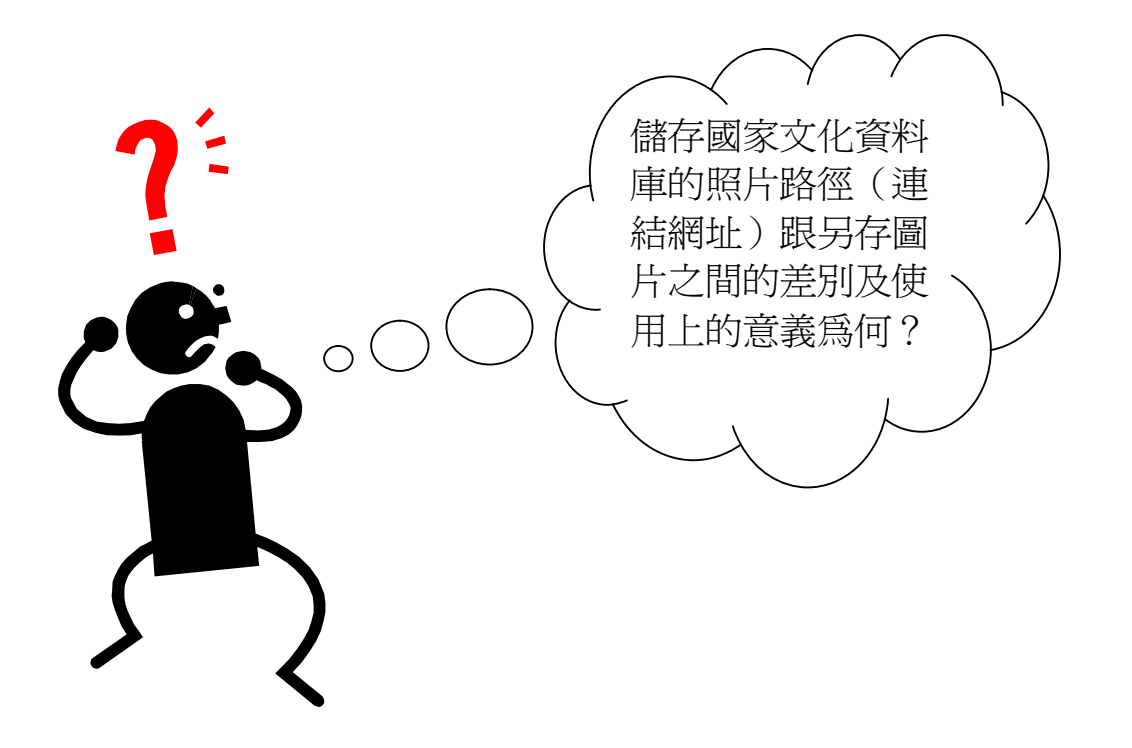

#### **2.PICASA** 網路相簿的使用

PICASA 是一個免費也沒有廣告的網路相簿,並提供了 1G 的免費相片儲存 空間。除了一般網路相簿的基本功能外,另設計了相簿地圖的介面,並可輕易輸 出至 Google Map/Earth 與其整合。不論個人相片儲存或中學文史教材都是極佳的 免費工具。

 $\boxed{\text{\#}\,\$}$ : 從 Google 工具列選取「相片」進入 picasa 網路相簿視窗,或直接輸入 picasa 網址: http://picasa.google.com/ 使用 Google 帳號或 Gmail 信箱登 入。

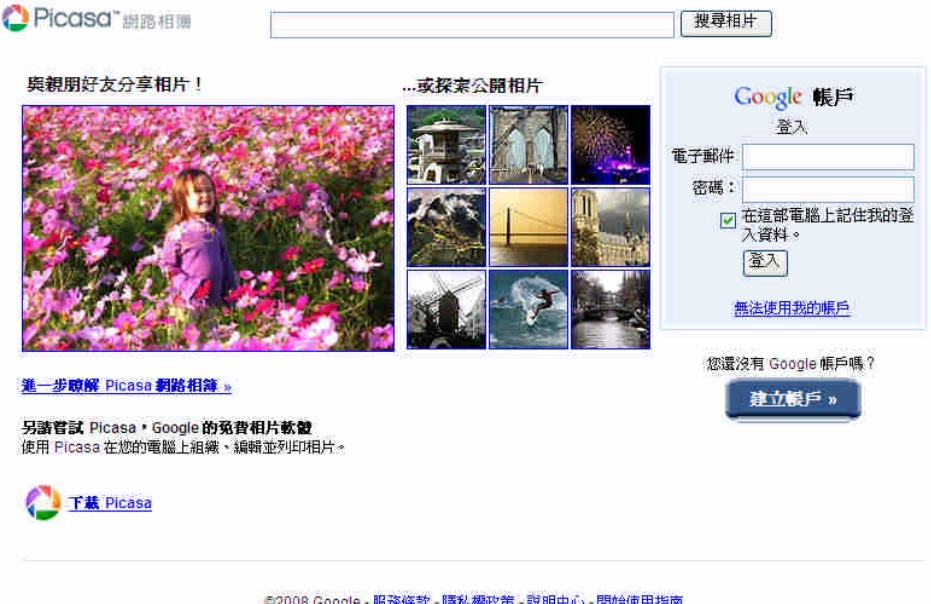

步驟二:點擊上方工具列的「上載」,在彈跳視窗中選擇「建立新相簿」,將下載 的老照片上傳至自己的網路空間。

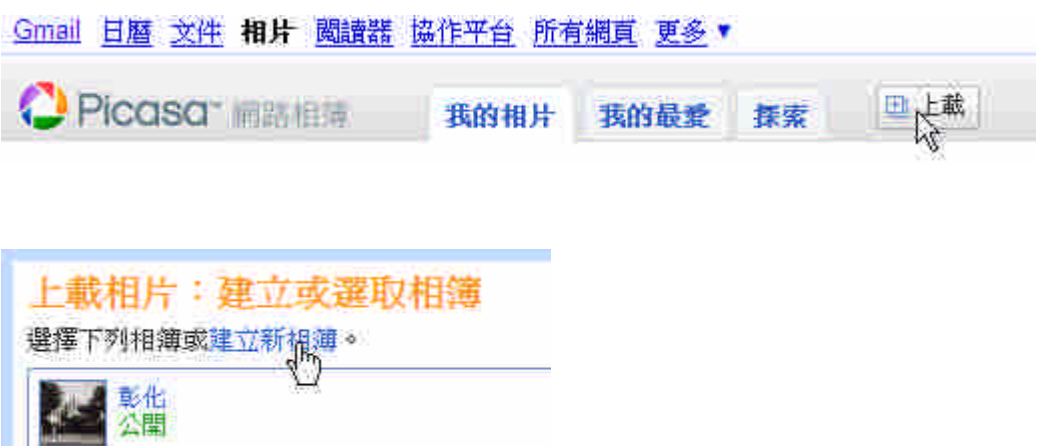

步驟三:許多數位典藏網站都有版權的聲明與限制。例如:「國家文化資料庫」 的網頁就有網站內以任何媒體呈現之所有內容—包括文字、音訊、視訊 及版面設計, 不可轉載、不可作為商業用途…等說明。故取用這些照 片到自己的網路相簿或製作教材時,應避免公開轉載,建立相簿時請將 顯示設定為『不公開』。

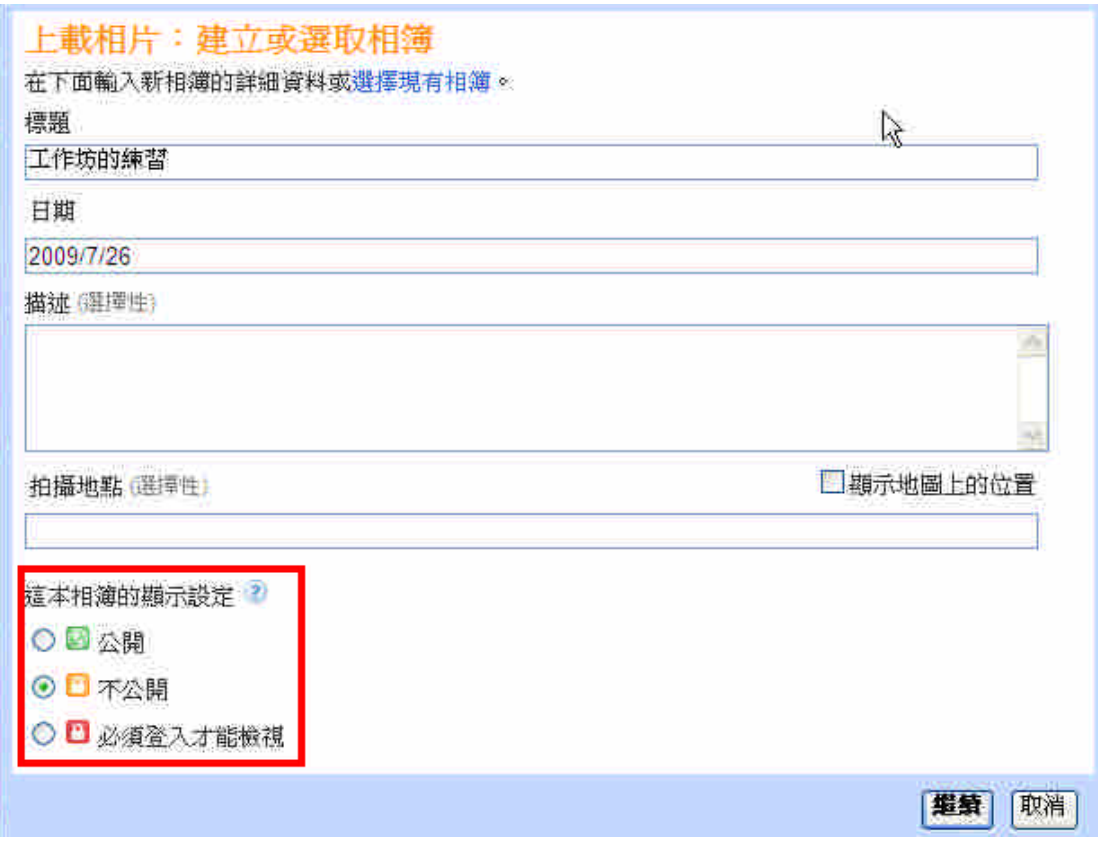

|步驟四:建立新的網路相簿後,可點擊新增相片,從使用者電腦上載照片。選擇 好上傳的照片後,按右下角的「上載」即開始上傳。

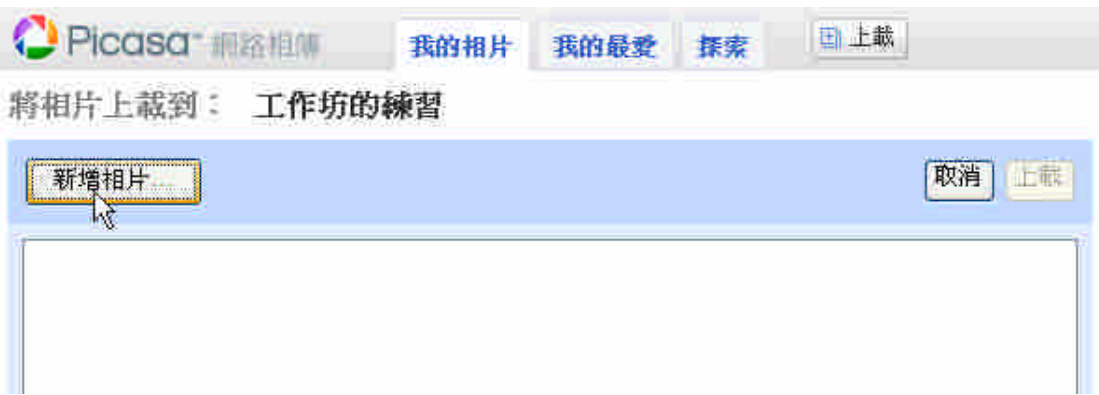

## 步驟五:點擊上傳好的照片,進入相片的編輯選單,在下方的文字欄位中對每張 照片作簡要的說明。

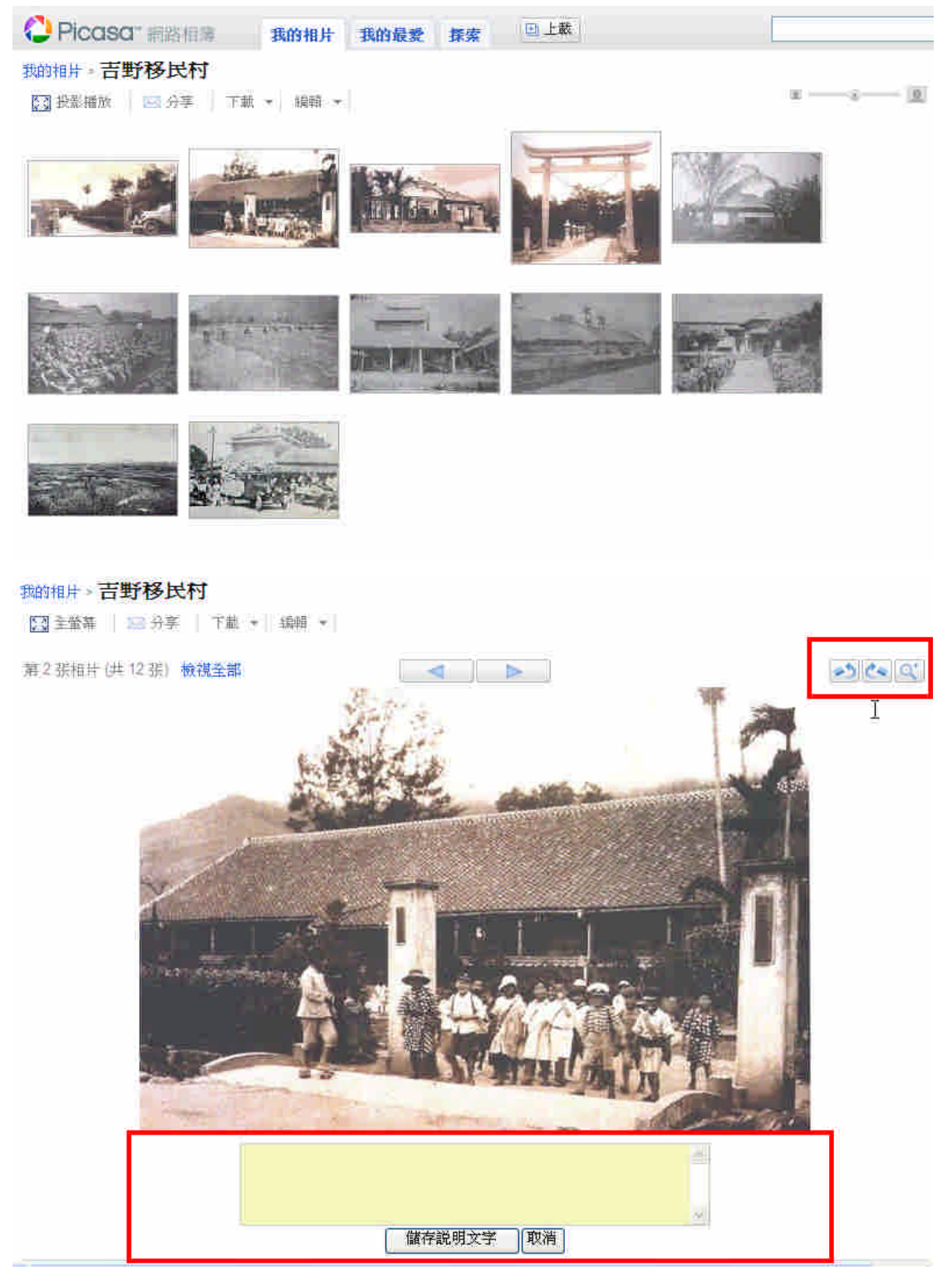

### **3.**討論:數位老照片的使用與授權

### 【單元二】在網路相簿中編輯照片地圖

PICASA 相簿也是展示鄉土文史考察照片的利器, 單元二接下來以台北建成 圓環考察為例,示範相簿地圖的製作流程與展示技巧。

相簿網址: http://picasaweb.google.com.tw/jinlinkuo/ZGbsKD?feat=directlink

#### **1.PICASA** 相簿地圖的製作

|步驟ー|:上傳文史考察照片,並對每張照片作簡要的文字說明。

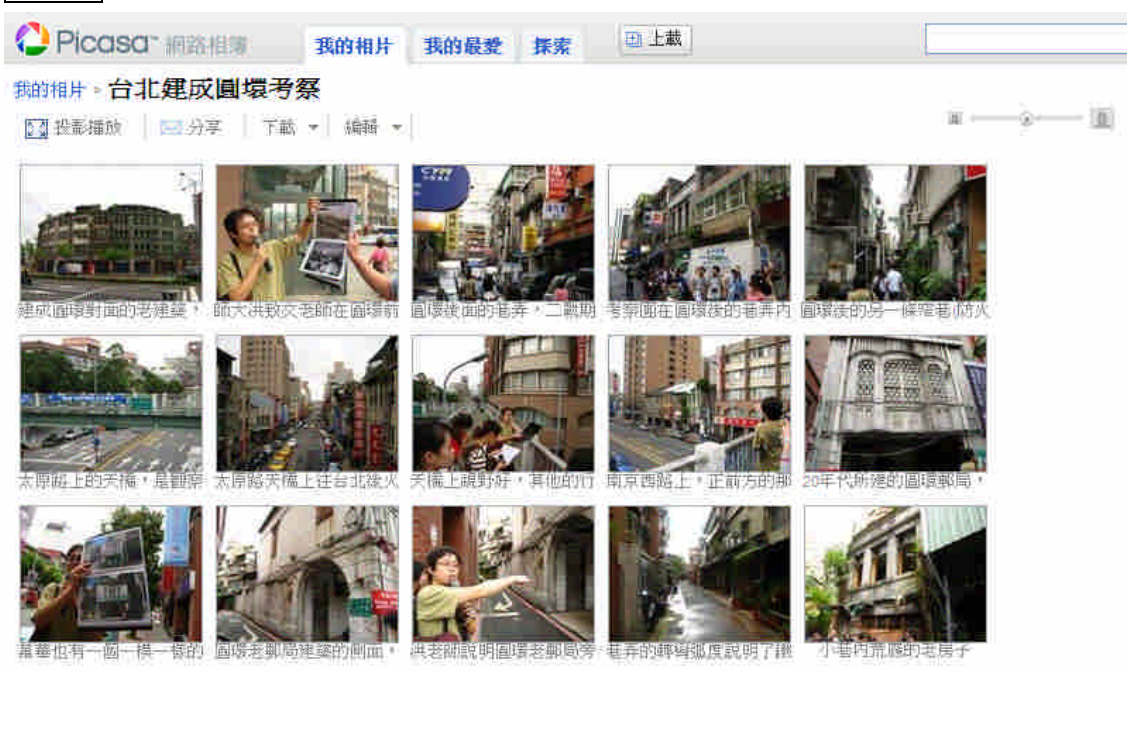

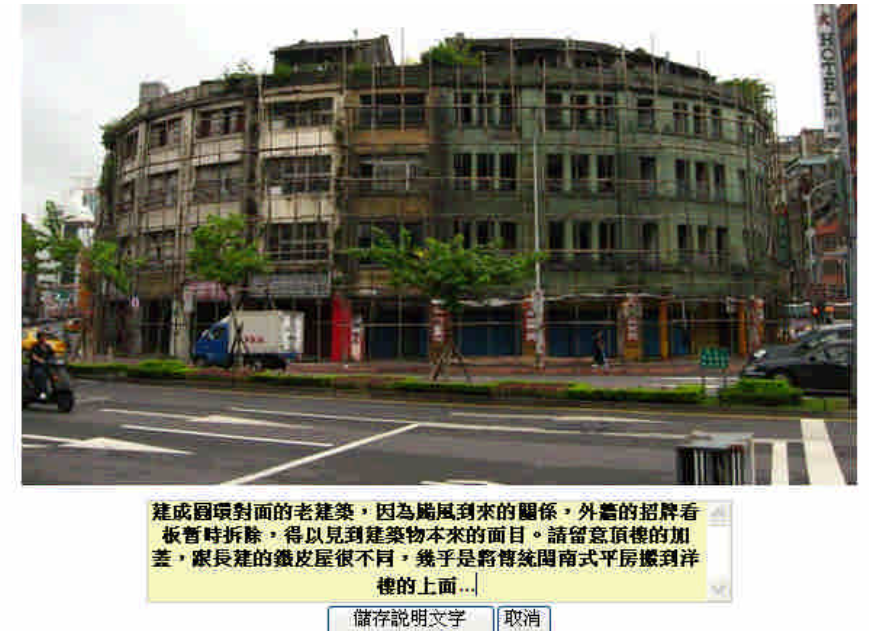

|步驟ニ|:視窗右邊有許多加値功能選項,可在電子郵件或即時通訊內容貼上連 結、嵌入網頁、內嵌投影播放以及查看相片位置等功能。請先點選「查 看地圖」。

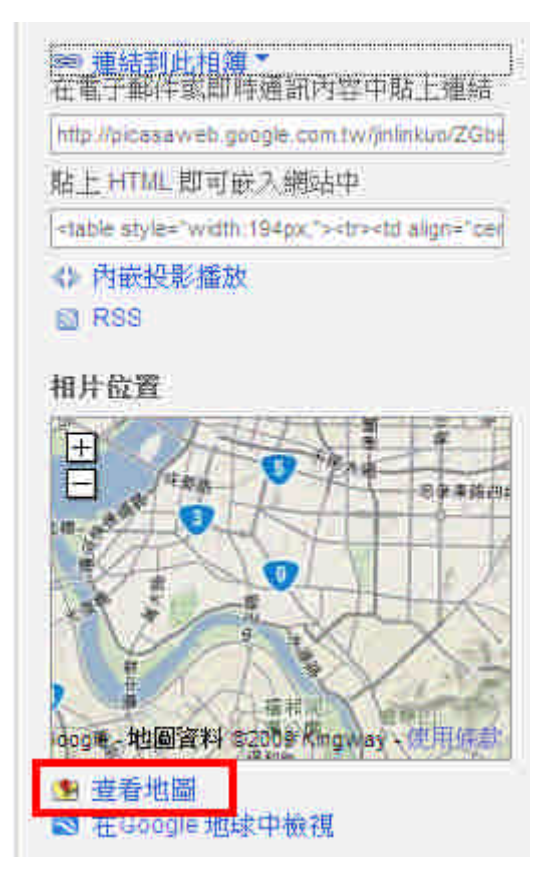

步驟三:此時視窗會出現左半邊為相片縮圖,右半邊為 Google 地圖的畫面,點 擊「編輯地圖」,開始建立相簿地圖。

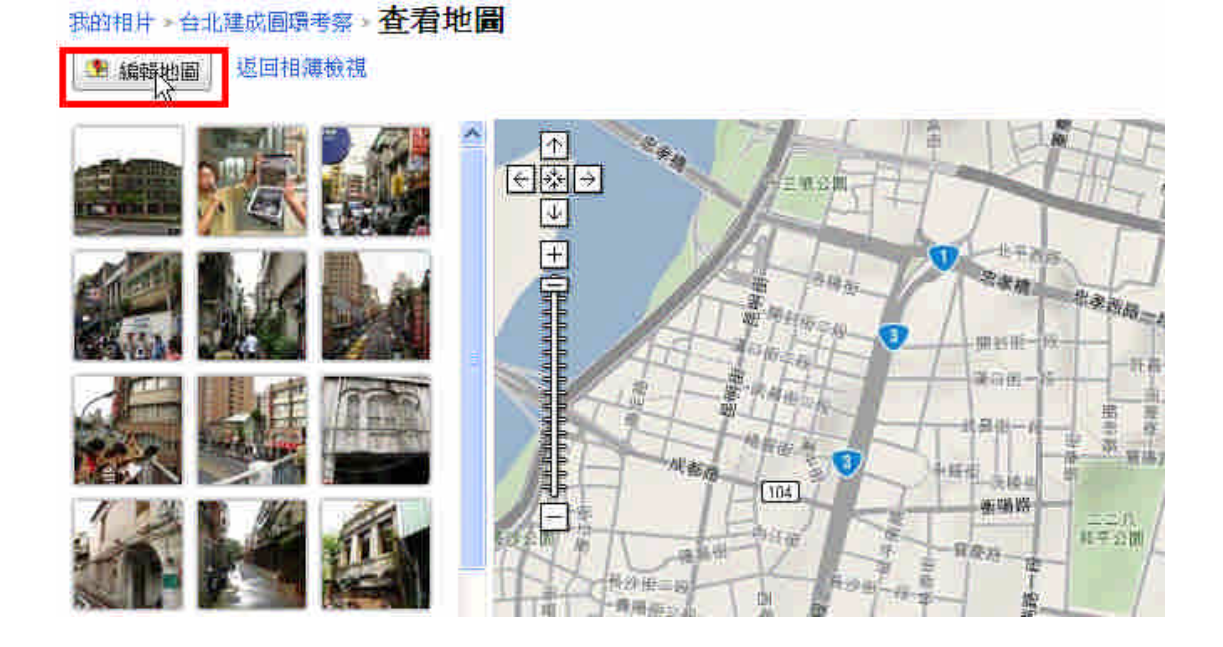

步驟四:可先利用右上方的「尋找位置」找到照片拍攝的區域,點選適當的底圖 (如衛星影像或基本地圖),利用縮放工具調整至適當的圖幅大小。接 下來選取左側的縮圖,接一下地圖來放置該圖,或是直接將縮圖拖放到 地圖上。

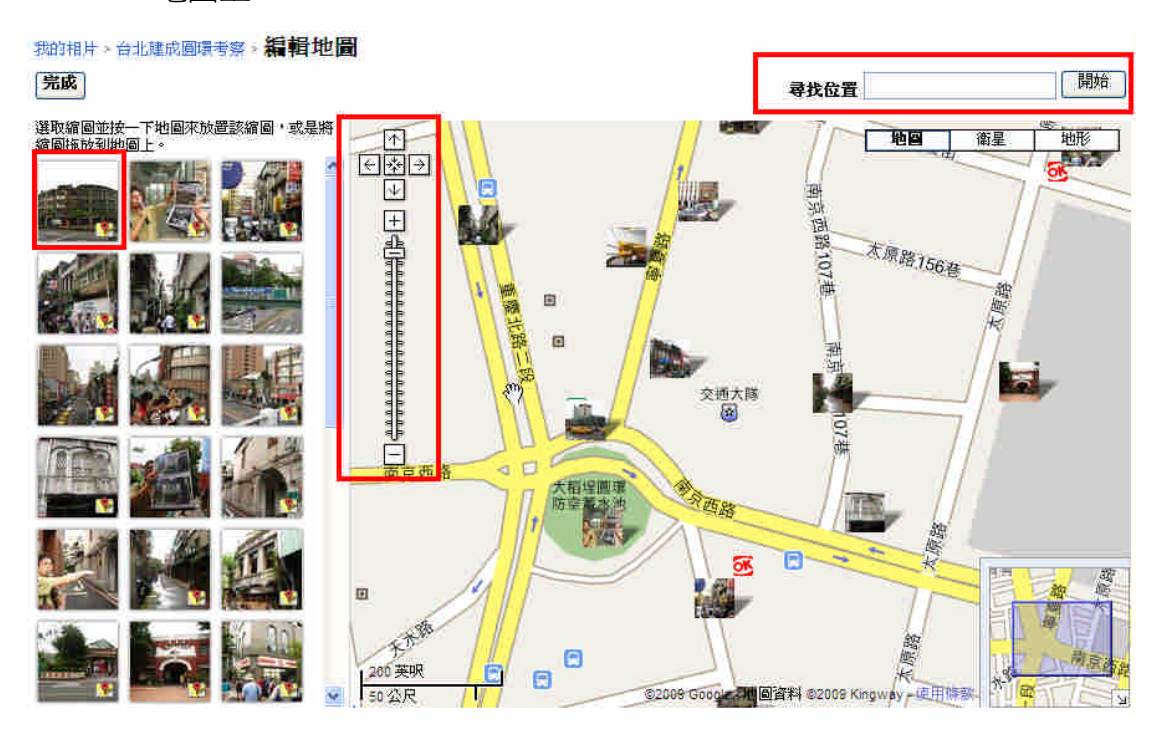

步驟五:不見得每張照片都適合放到地圖上,使用者可挑選地景照片或有空間意 義的照片編輯即可。編輯完後按「完成」鍵後,即可在地圖視窗中瀏覽 照片,點擊縮圖可彈跳出較大相片及文字說明。

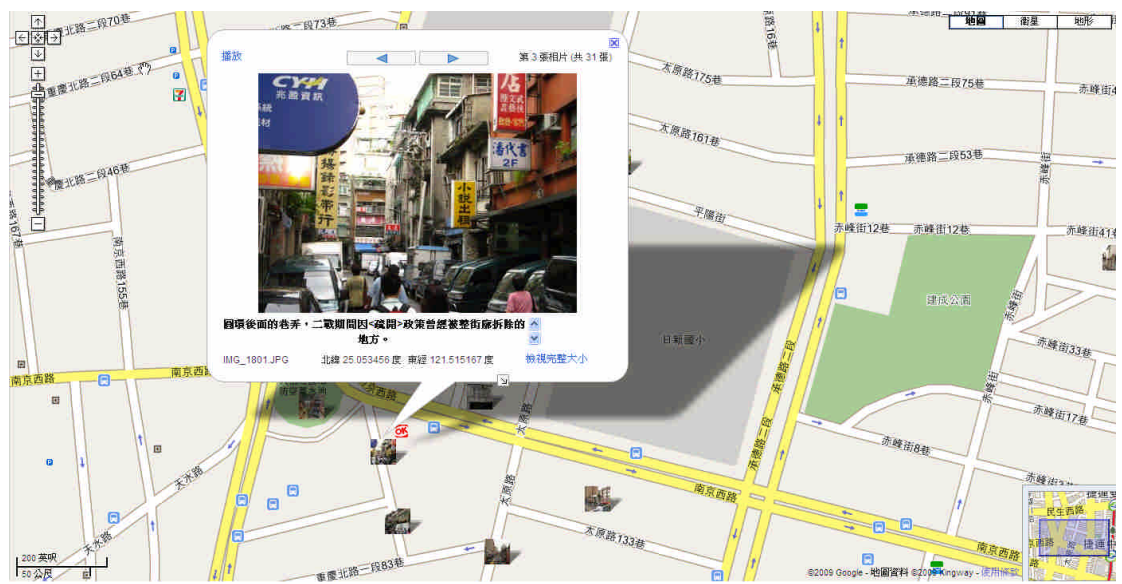

步驟六:在查看地圖的選單中,右上角有個「在 Google 地球中檢視」,點擊該選 項可將相簿地圖轉為 Google 的 KML 檔案下載。

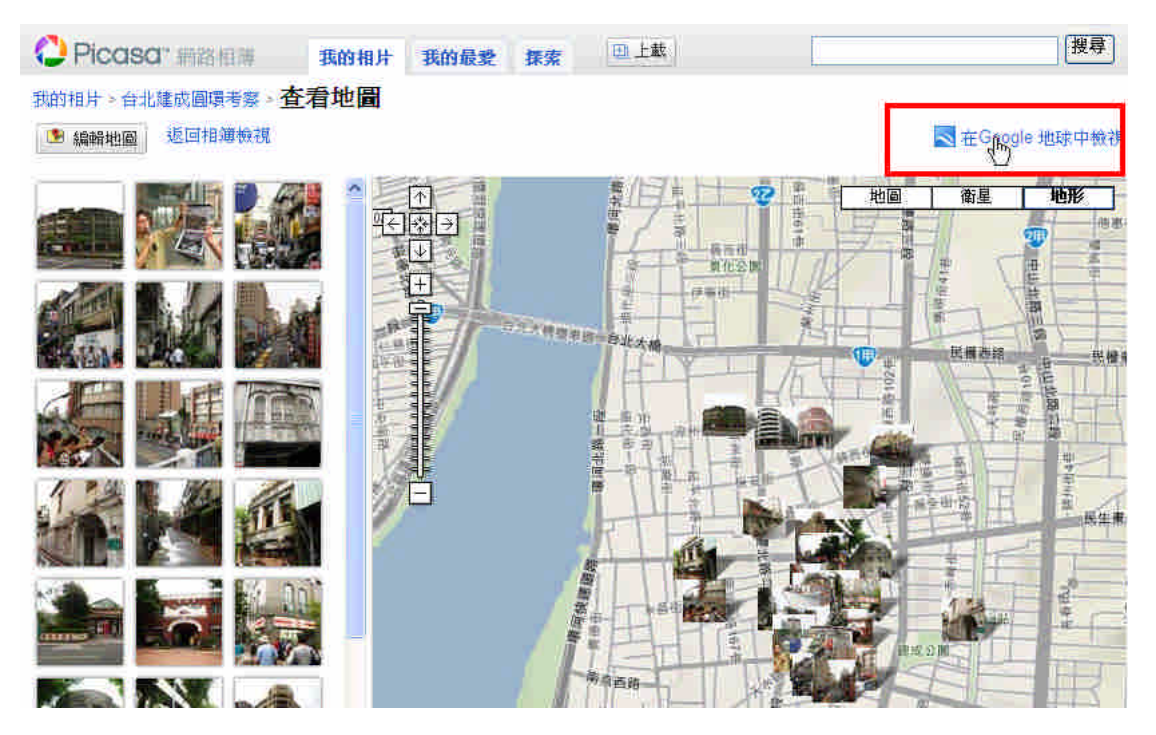

電腦若已安裝 Google Earth,可直接點擊「開啓舊檔」,使用 Google Earth 瀏覽。但建議使用者還是點擊「儲存」,可再由 Google Map 開啟,並做 進一步的加值整合。

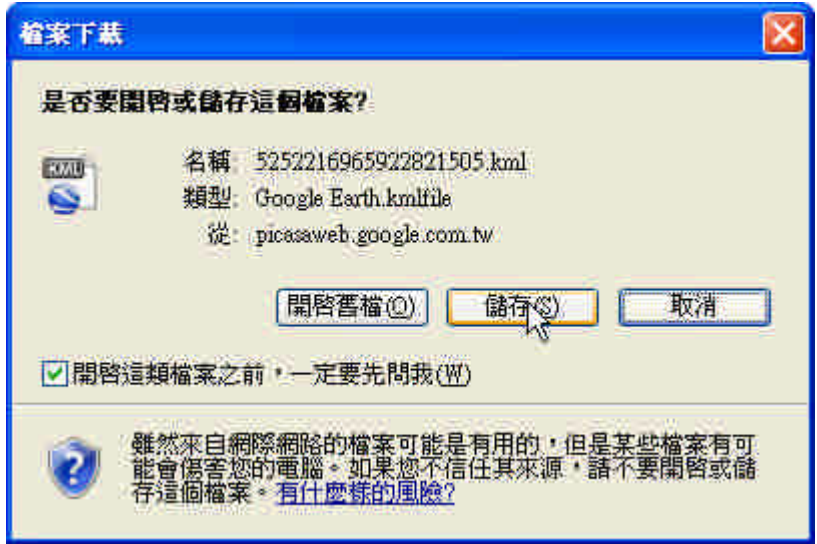

#### **2.**相簿地圖與 **Google Map** 整合

步驟一:登入 Google Map,點擊「我的地圖」,進入地圖編輯與加值畫面,選擇 下方的「建立新地圖」。

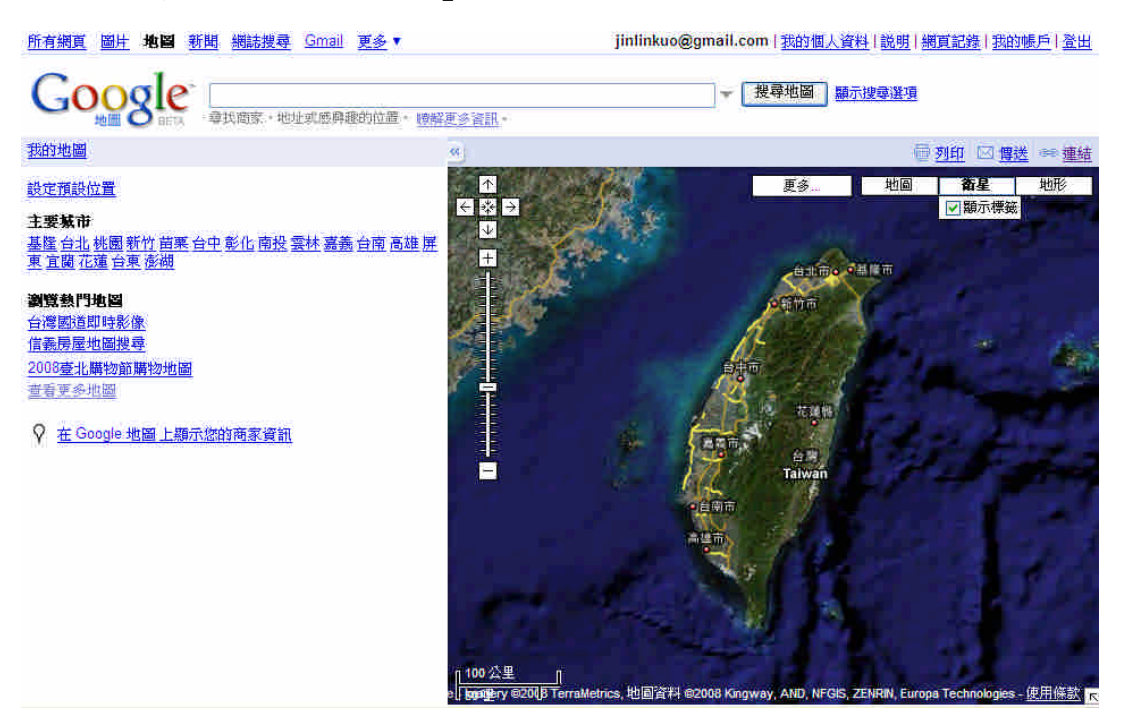

所有網頁 圖片 地圖 新聞 網誌搜尋 翻譯 Gmail 更多▼

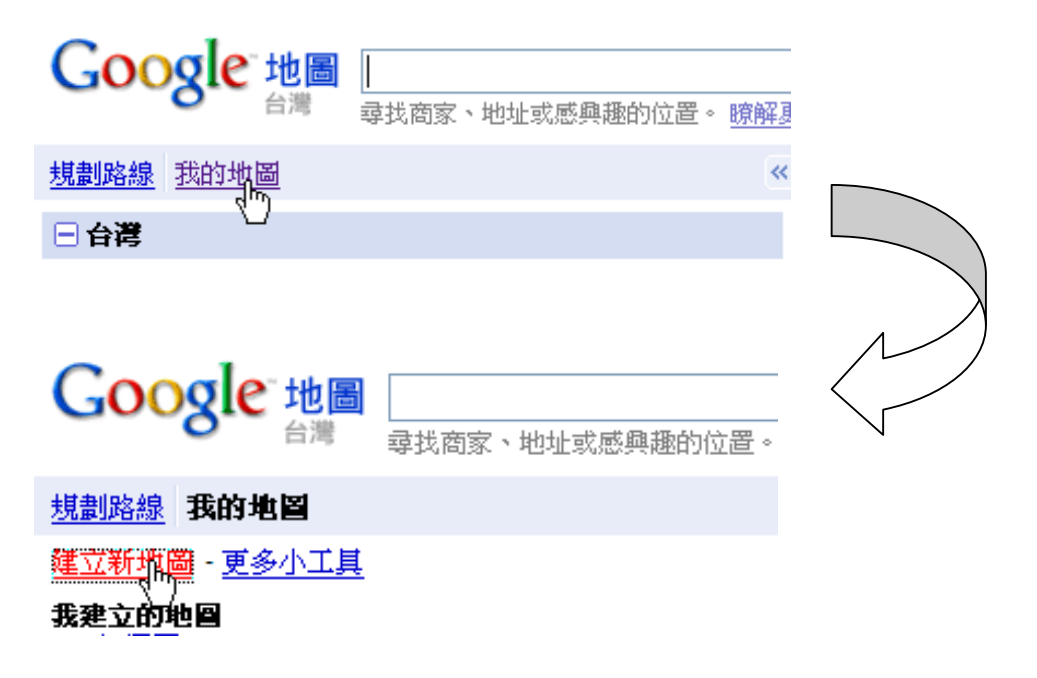

步驟二:點擊「匯入」功能鍵,將剛才在 Picasa 相簿所輸出的 KML 檔案匯入, 選擇「瀏覽」指定 KML 檔案路徑後,按上載即可在 Google Map 中瀏 覽。

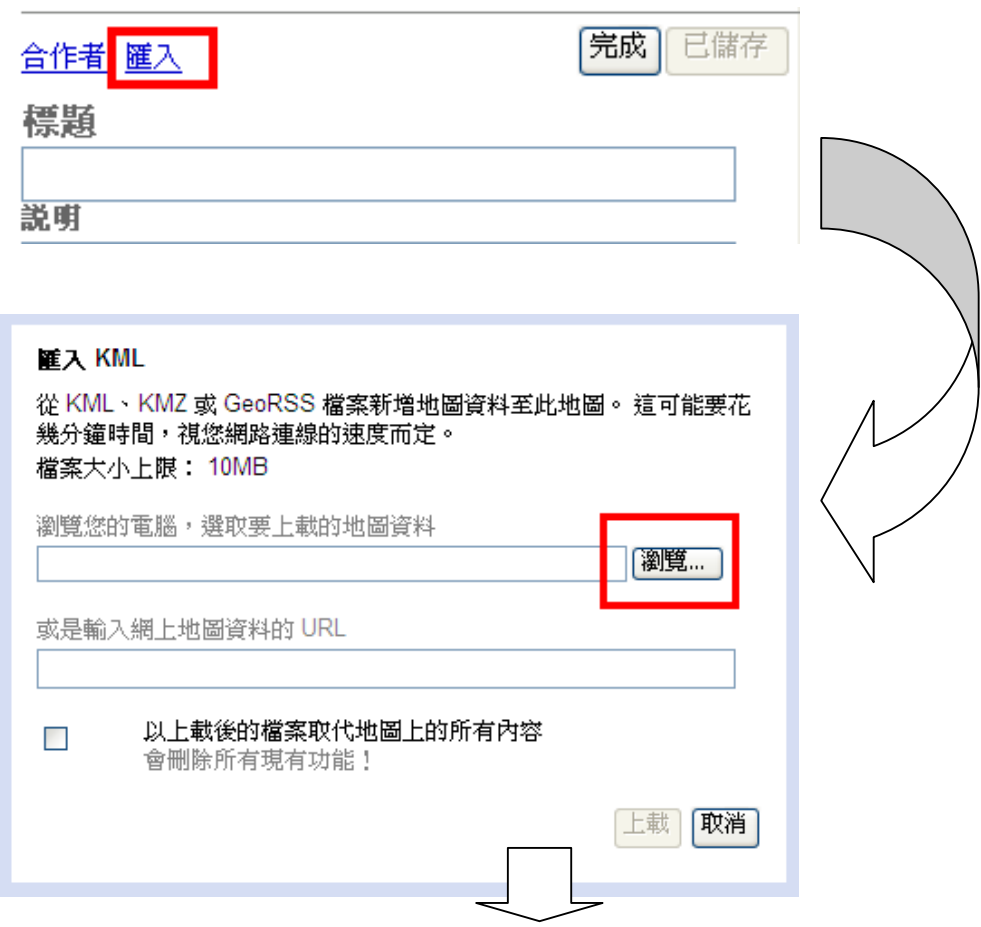

所有網頁 圖片 地図 新聞 網誌搜尋 翻譯 Gmail 更多▼

jinlinkuo@gmail.com | 我的個人資料 | 説明 | 網頁記錄 | 我的帳戶 | 登出

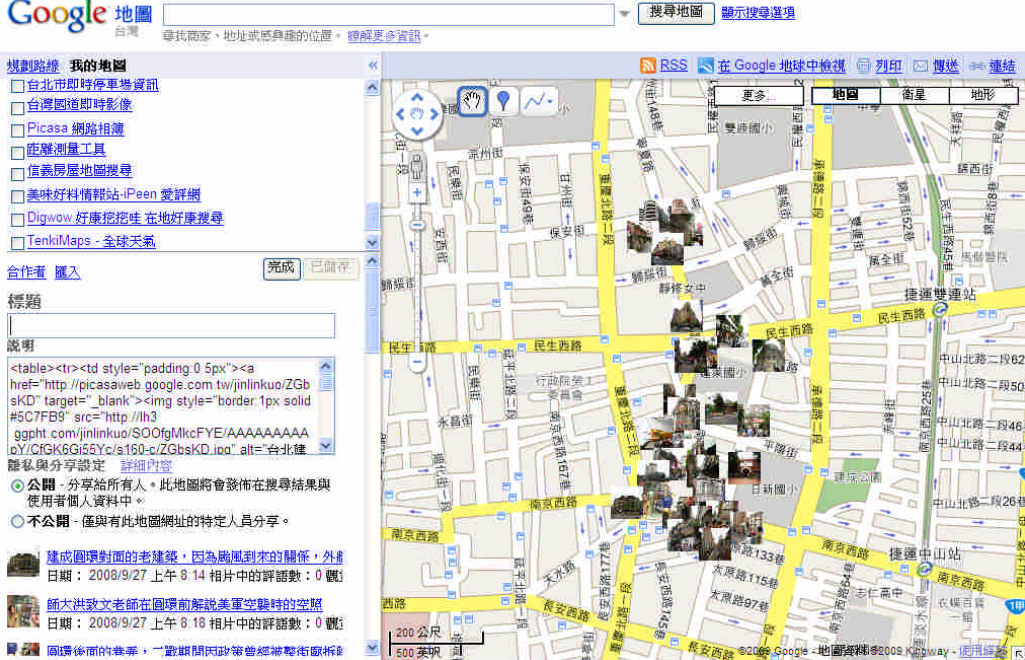

步驟三:利用 Google Map 的地圖編輯功能,繪製多邊形或線條等資訊。(例如 繪製考察路線)

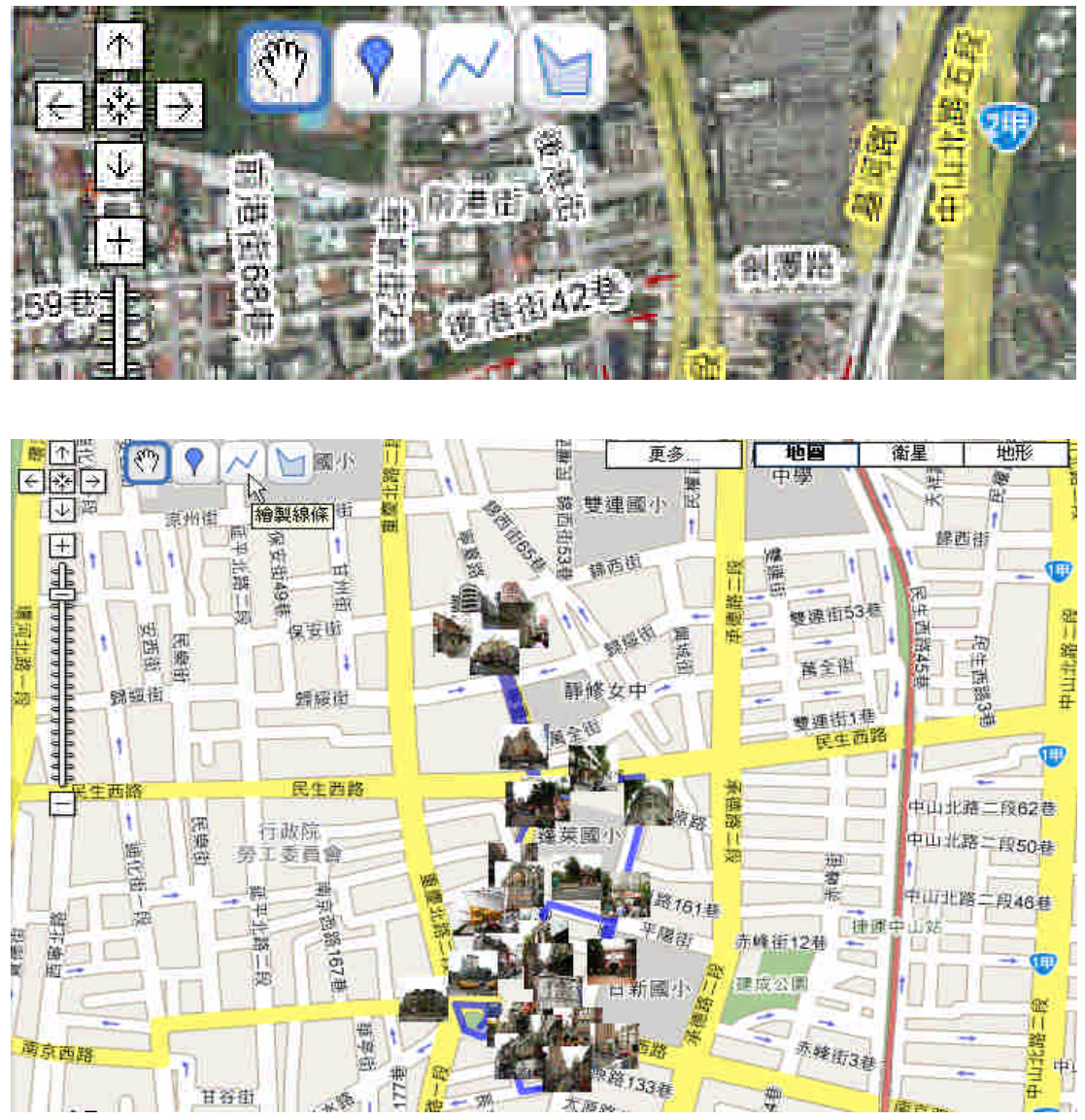

#### **3.**討論:**PICASA** 的應用與 **GIS** 入門教學

一般來說,GIS 在文史面向的基本操作及應用不外乎以下幾個重點:

- (1)基本底圖(電子地圖、衛星影像、歷史地圖)的輸入或校正。
- (2)屬性資料的建立(如地標點的描述、以及圖層的說明)。
- (3)空間或地址對位,即屬性資料與空間資料的結合。
- (4)主題地圖的展示與輸出。

請討論 PICASA 網路相簿跟上述 GIS 基本操作之差異。這樣的操作是否滿 足你對 GIS 應用的想像?以及還有哪些不足的地方?

## 【單元三】歷史地圖與照片結合

把台北建成圓環田野考察照片匯入 Google Map 後,讓我們接著把圓環的老 照片嵌入歷史地圖中來對照吧。

#### **1.**歷史照片地標的建立

當我們在 Google 地圖搜尋台北圓環,檢索出來地標中的小視窗有的可以呈 現地標照片,這樣的效果是怎樣製作出來的呢?

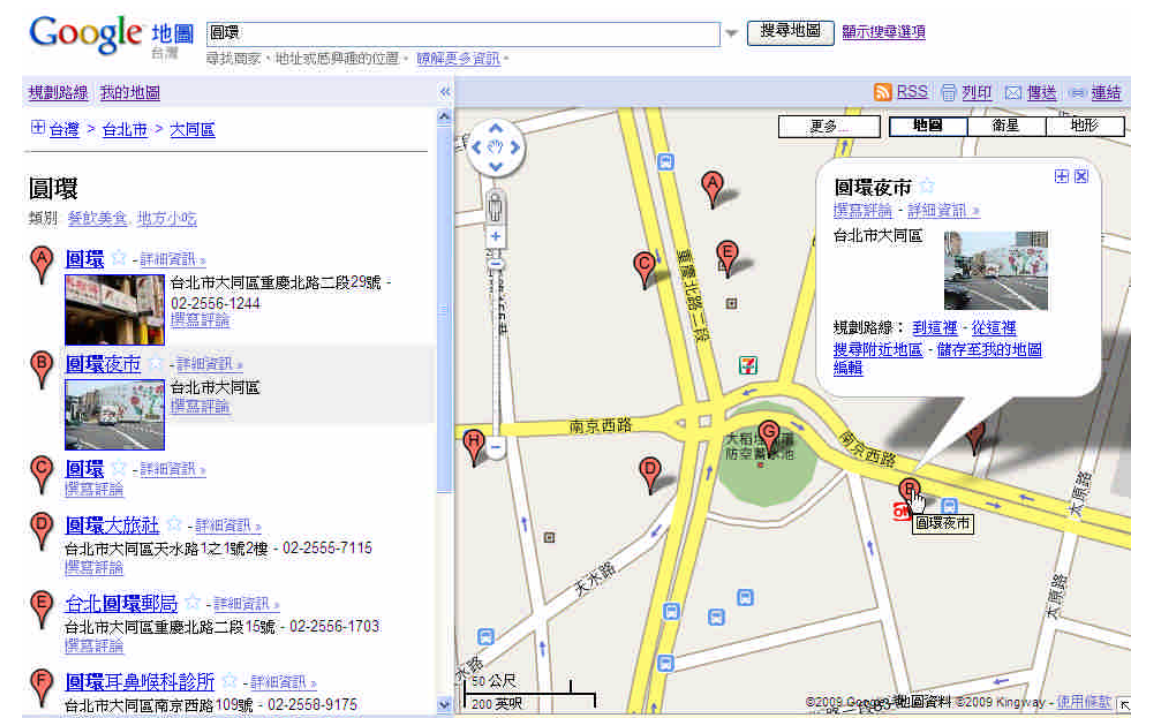

步驟一:點擊「我的地圖」→「建立新地圖」,建立新的地圖標記。

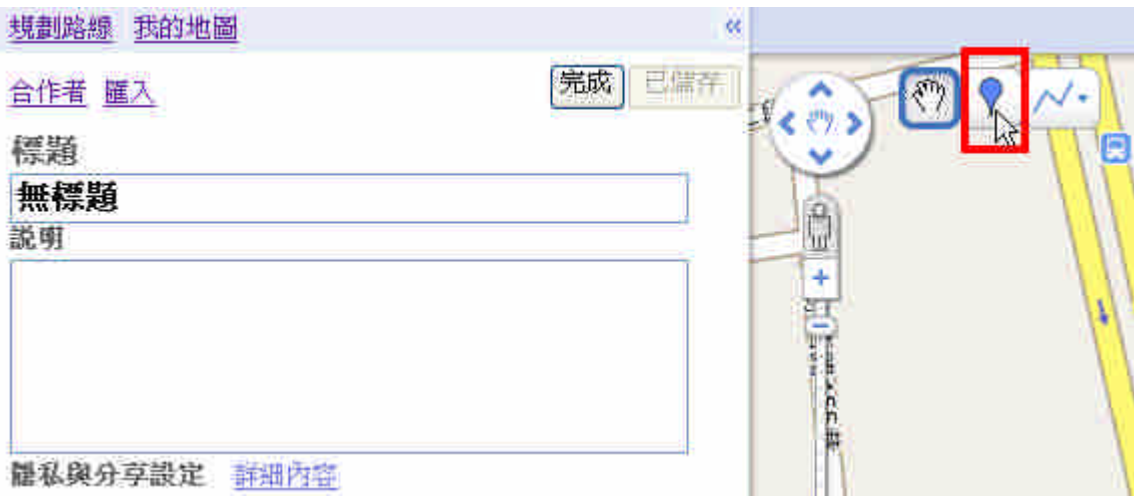

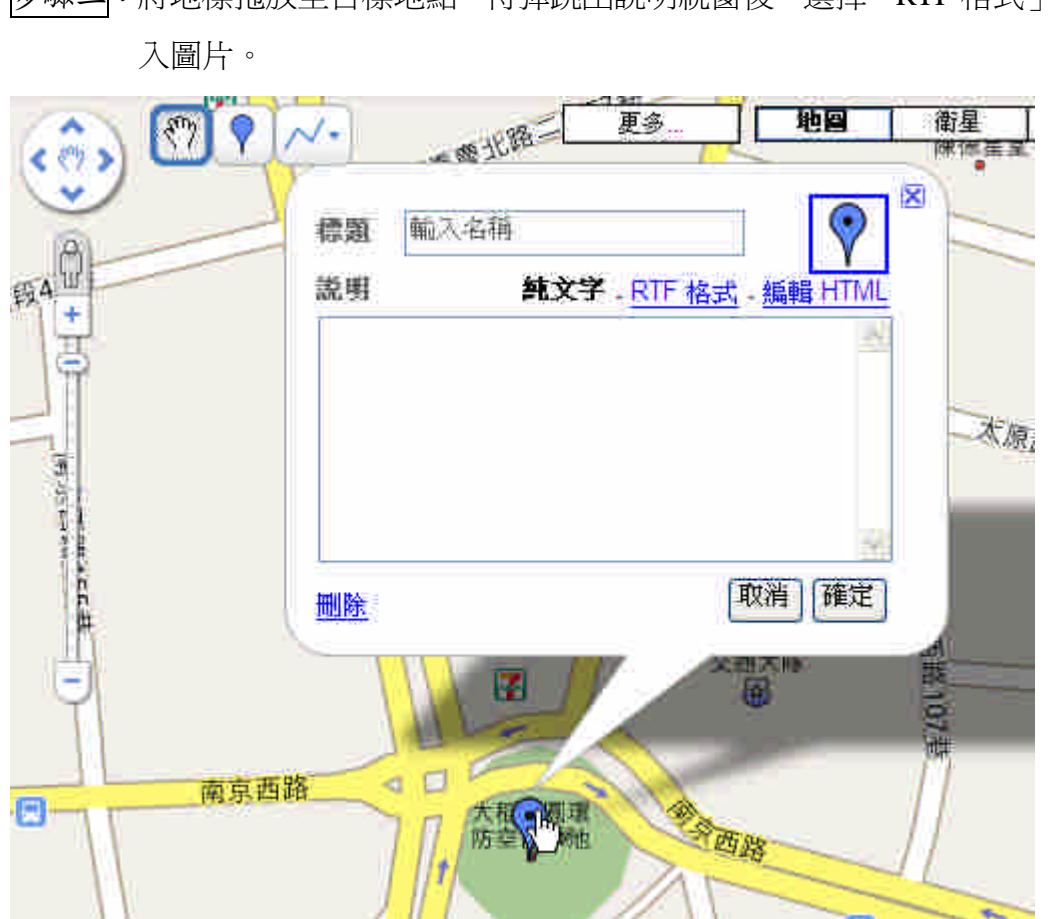

步驟二:將地標拖放至目標地點,待彈跳出說明視窗後,選擇「RTF 格式」來插

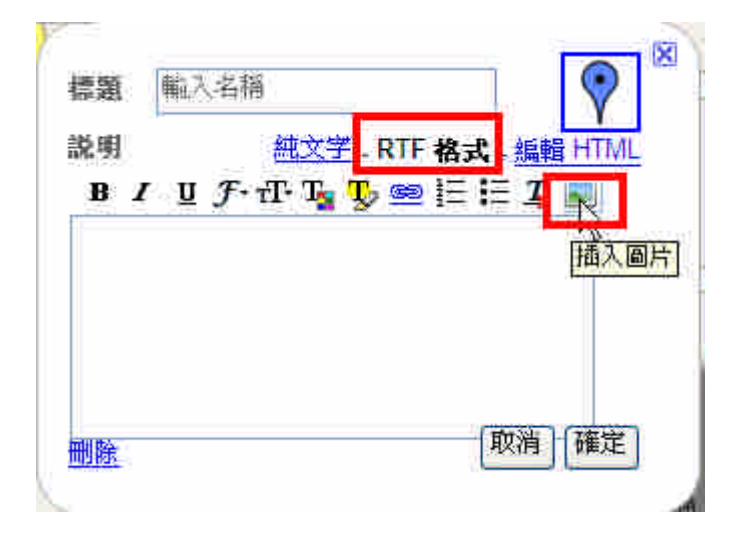

### 還記得單元一所學到的國家文化資料庫的老照片取用技巧嗎?

步驟三:複製國家文化資料庫老照片(台北圓環)的照片路徑,將其貼在地標說 明視窗後,按確定鍵。

照片路徑:

http://nrch.cca.gov.tw/ccahome/getImage.jsp?d=1248578834993&id=00012 56678&filename=cca220002-hp-200103290862000000l-0001-i.jpg

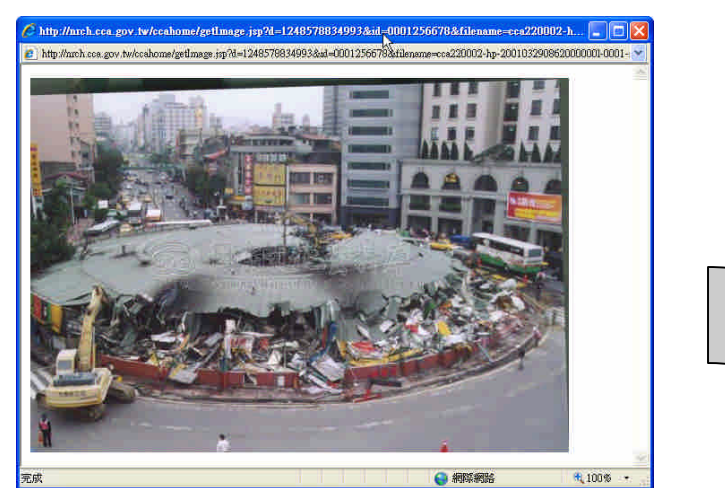

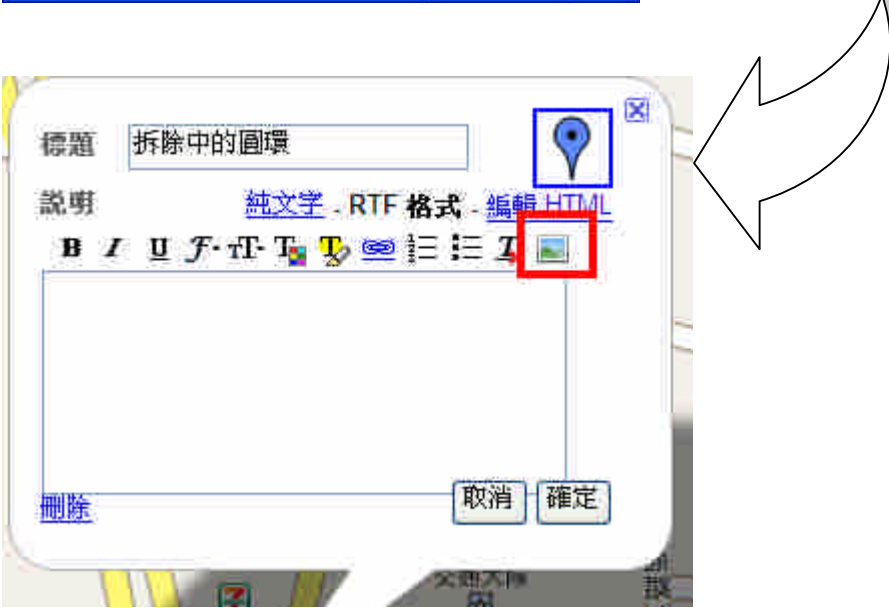

點擊 會出現以下對話視窗,將圖片路徑(URL)輸入即可。

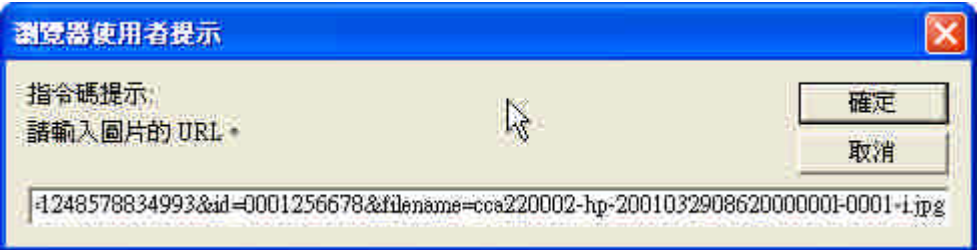

以此方法可將相關老照片匯入 Google Map 中,建立歷史照片的地標點。

步驟四:設定地圖的隱私與分享設定。(考慮到版權問題,請先設定為不公開)

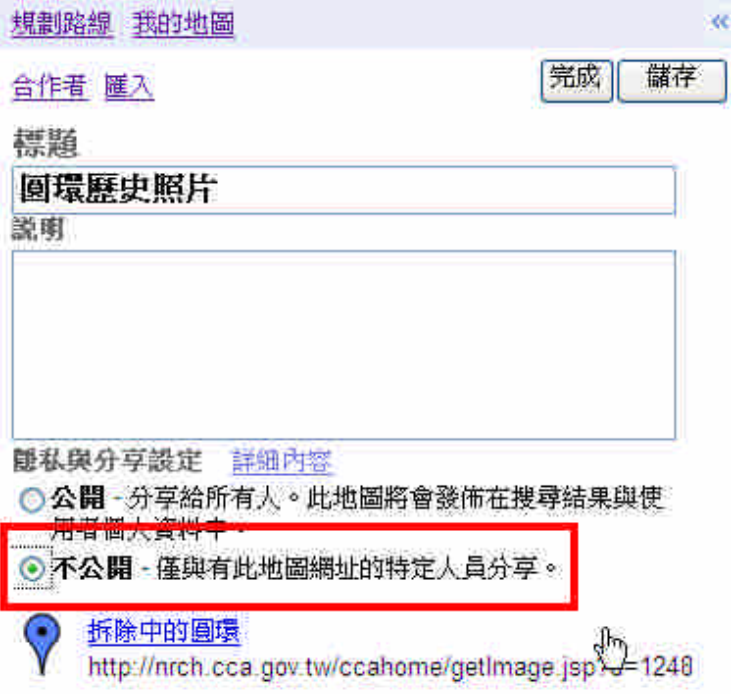

儲存設定後,即可在 Google 地圖上瀏覽歷史照片地標。

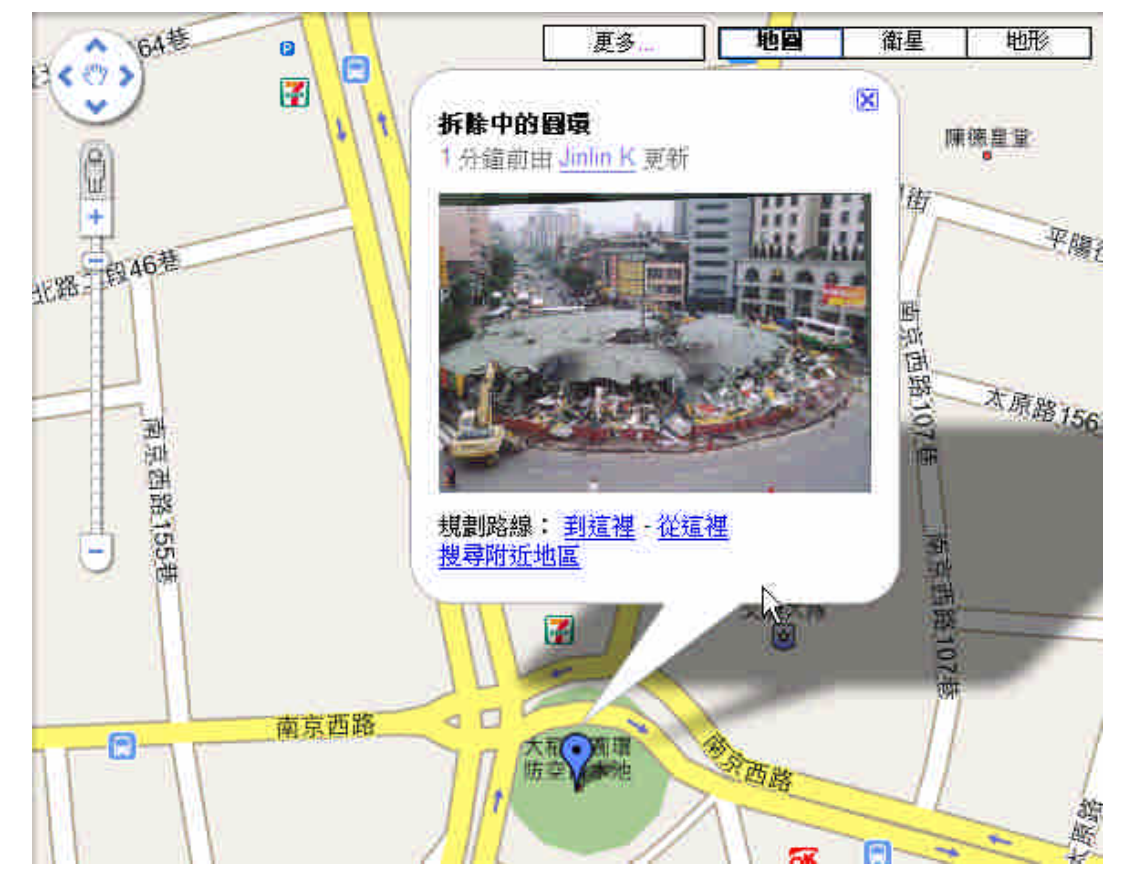

#### **2.**歷史地圖與相簿地圖的整合

步驟一:完成歷史照片地標的建置後,回到「我的地圖」,啟動「台灣新舊地圖 比對~台灣堡圖」。

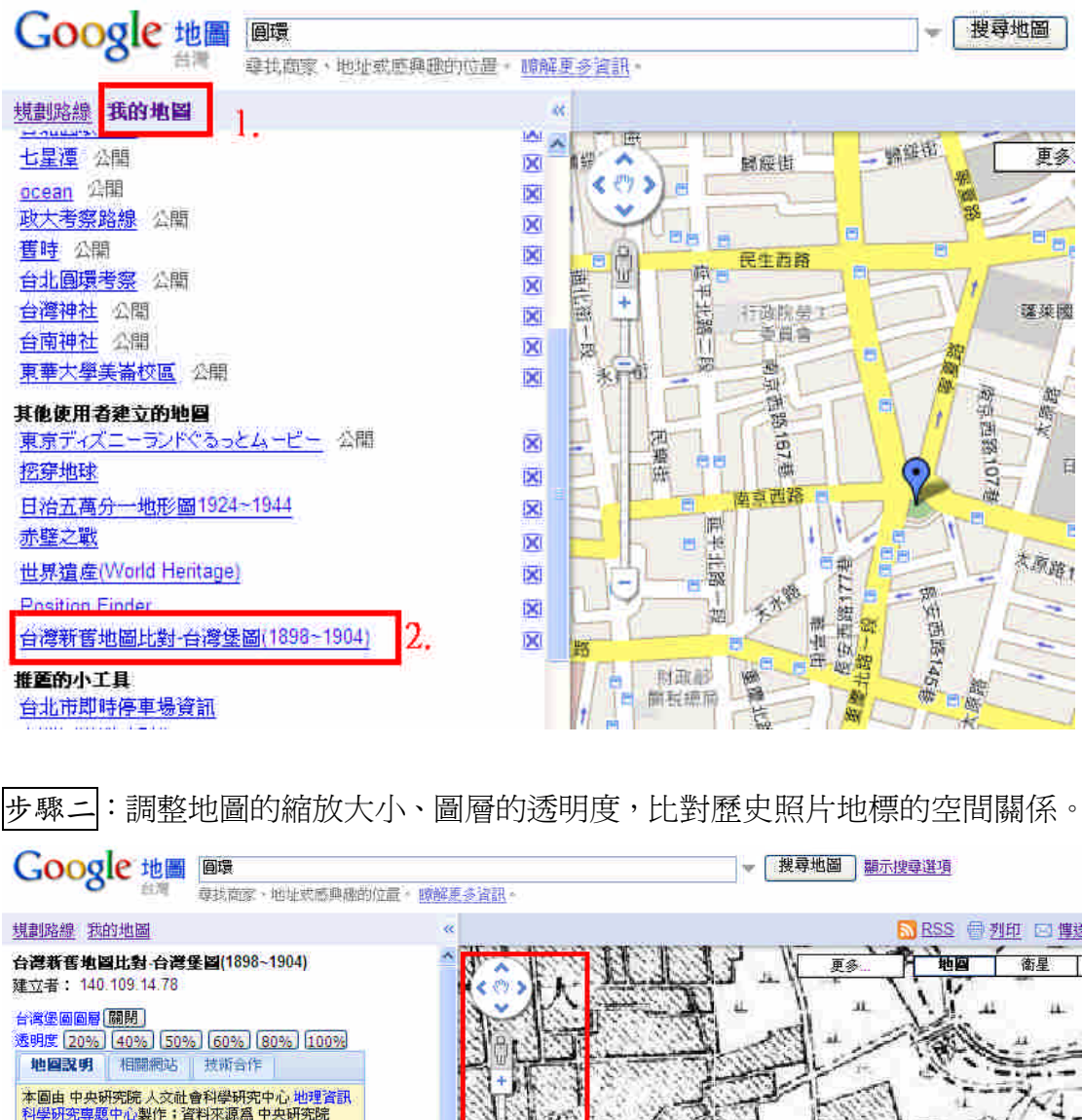

【台灣堡圖地圖圖例】 台湾堡画 台湾堡圖為日本殖民政府自明治三十一年(西元1898 a.  $0.25.5$ Γŧ  $14$ <mark>中央研究院</mark> 人文社會科學研究中心<br>地理資訊科學研究専題中心 以反光 日隠藏 ብ ■ 台灣新舊地圖比對 台灣堡圖(1898~1904) ■ 圓環歴史照片 北  $200$ 49 x. 009 KI 国国環 地画道 noway

步驟三:可再加入「我的地圖」中的不同圖層,如圓環考察的照片。新增的圖層 都會排列於左下方,可選擇要啟動或隱藏哪些圖層。

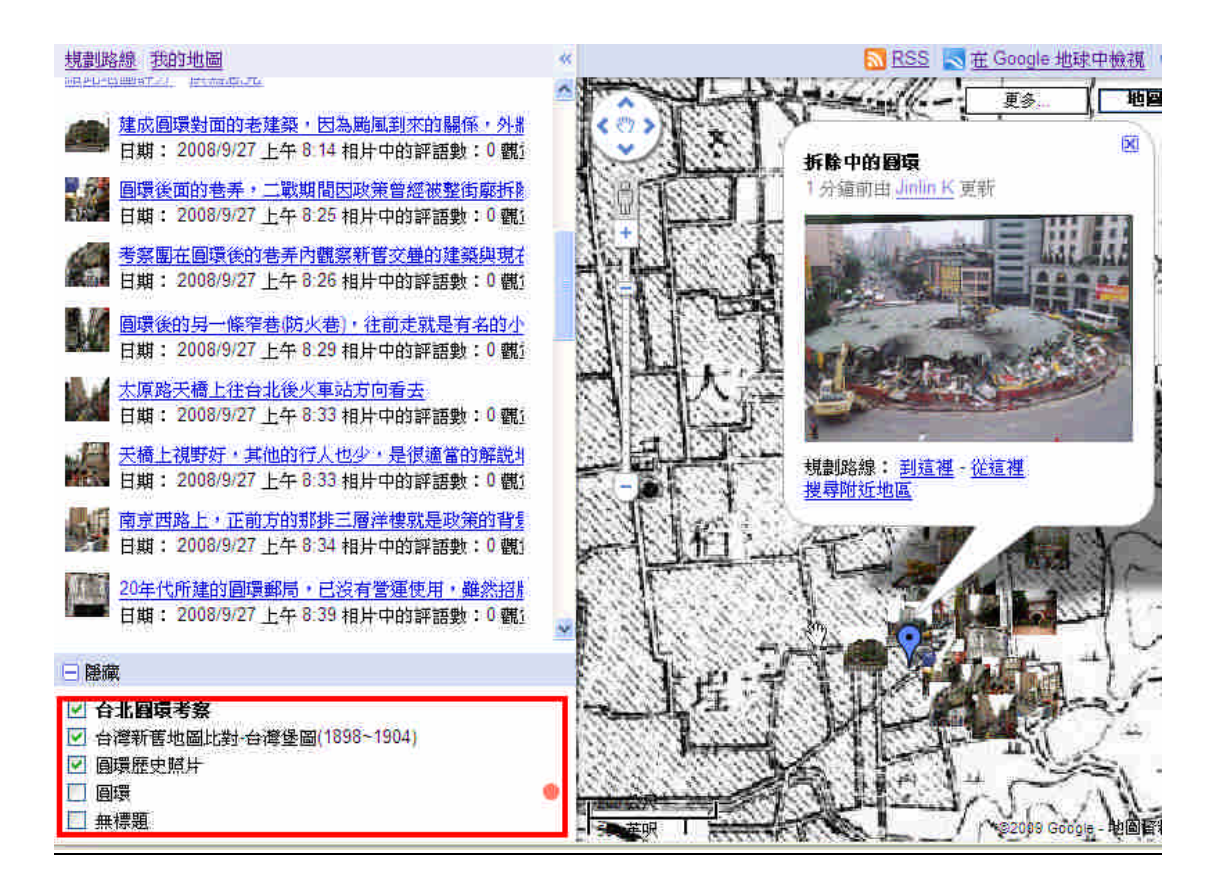

### **3.**實作練習:利用 **PICASA** 建立老照片地圖相簿,並規劃一個文史考察路線。

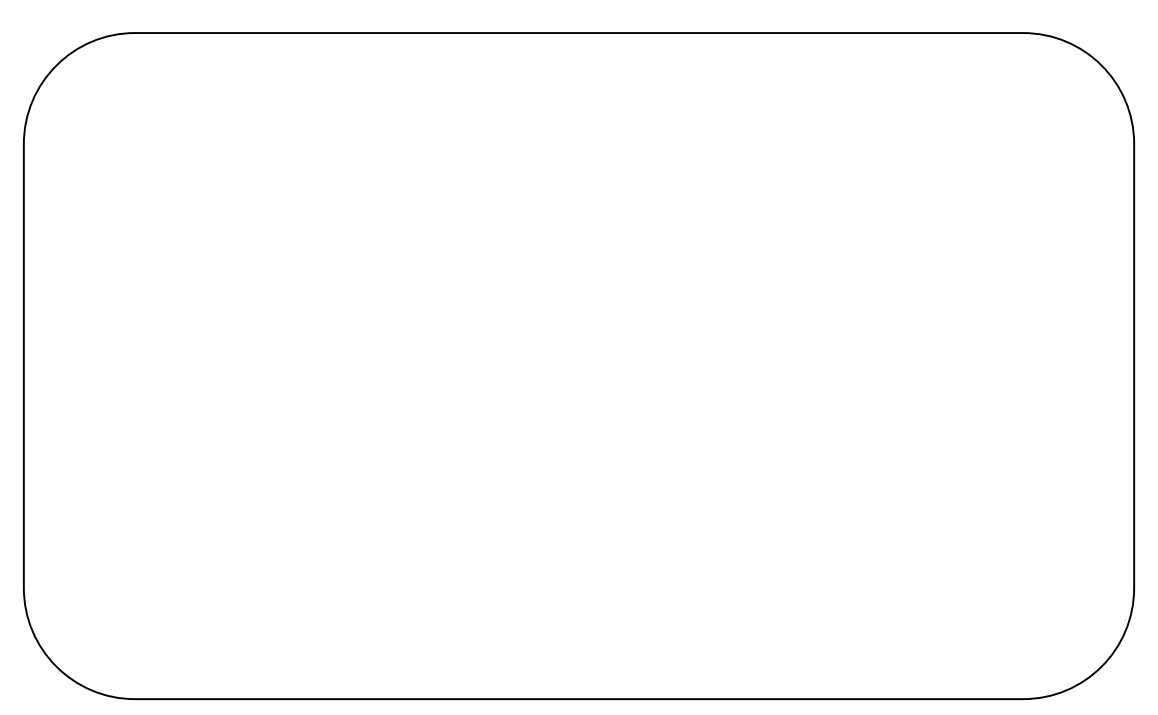

補充

在此推薦兩個田野調查工作上非常有用的 Google Map 小工具:「POSITION FINDER」及「距離測量工具」。

其中距離測量工具會直接出現在「推薦的小工具」選單中,POSITION FINDER 則需以新增小工具的方式,先利用關鍵字搜尋,再新增至圖層中。

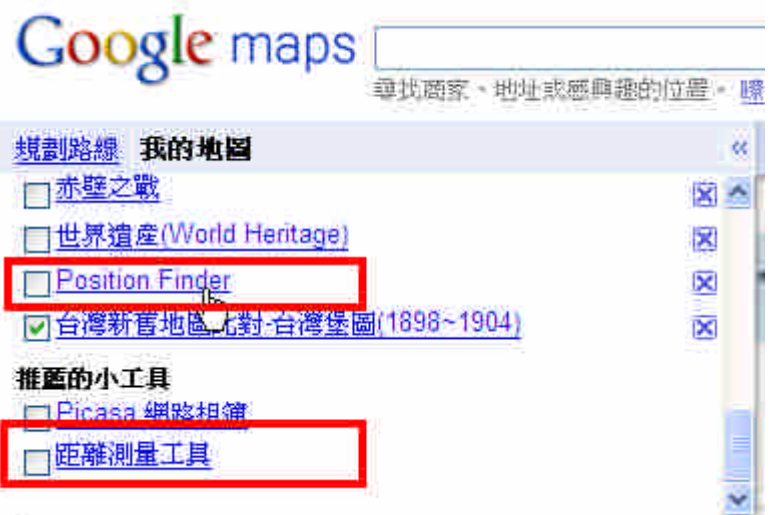

### (**1**)**POSITION FINDER**

|步驟一|:啓動後,直接用滑鼠點擊地圖視窗的位置,即可出現所在位置的經緯座 標, 按下 Show Address 按鈕, 另可出現所在位置的地址。

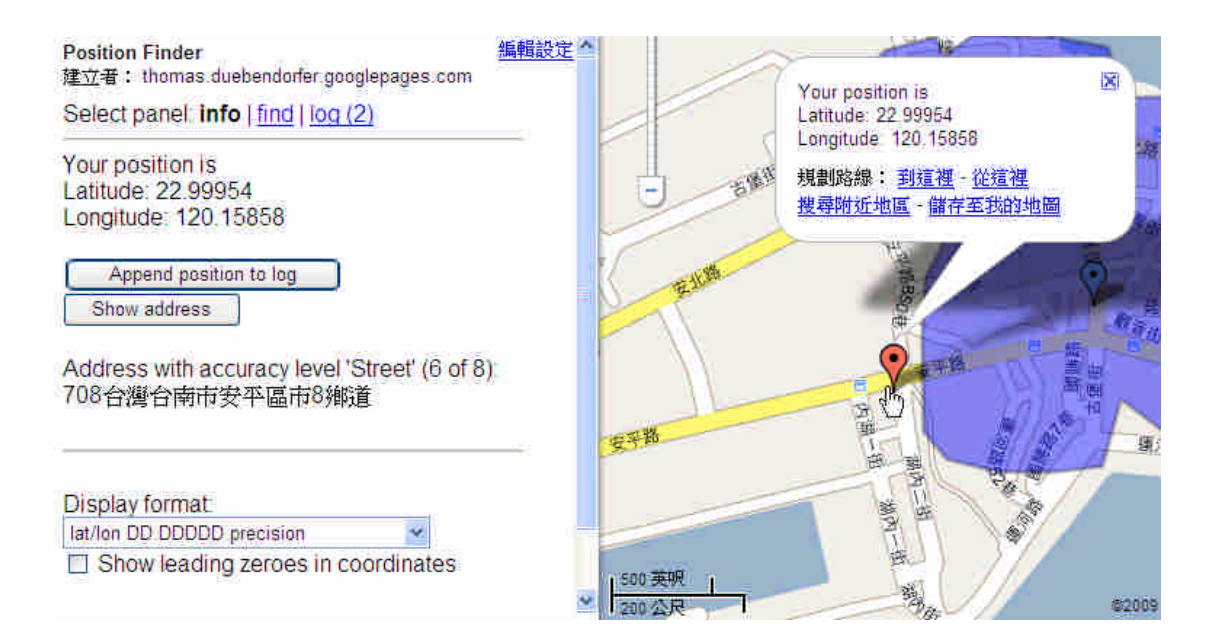

步驟二:選擇 FIND 功能,可藉由輸入座標直接找尋地標位置。(座標格式有多 種選擇,可由下方選單設定)

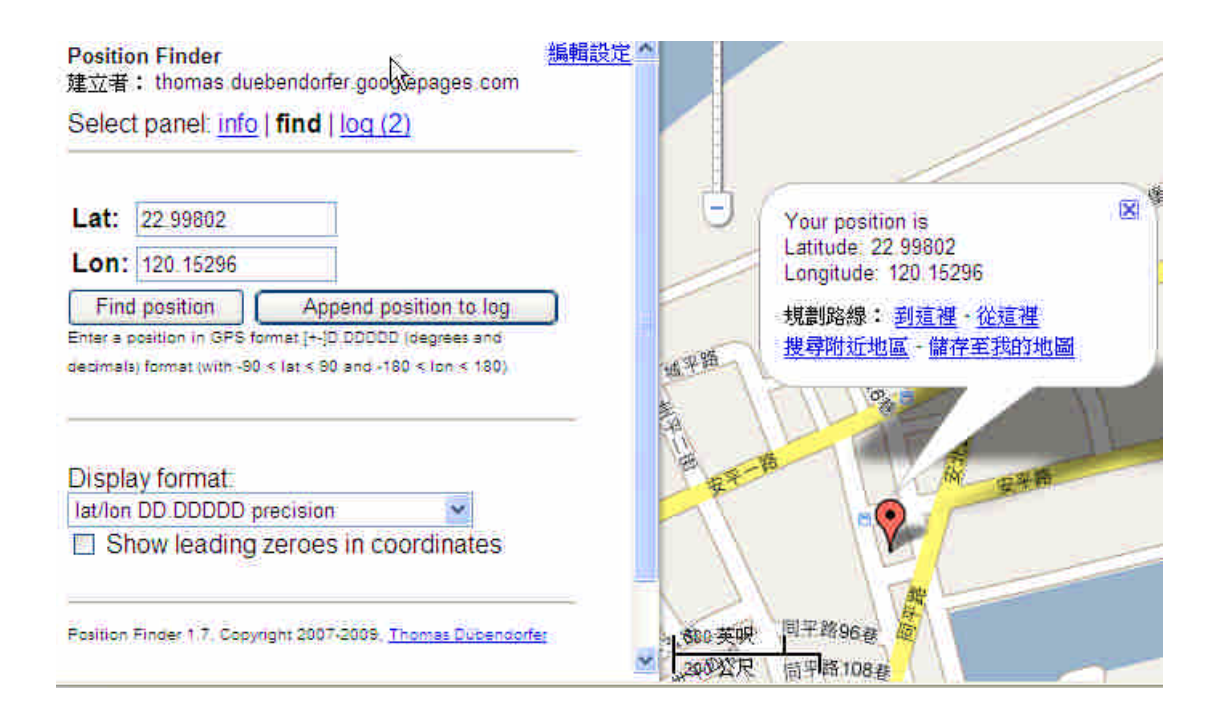

步驟三:上述的查詢動作皆可儲存在 LOG 檔案,建立清單。

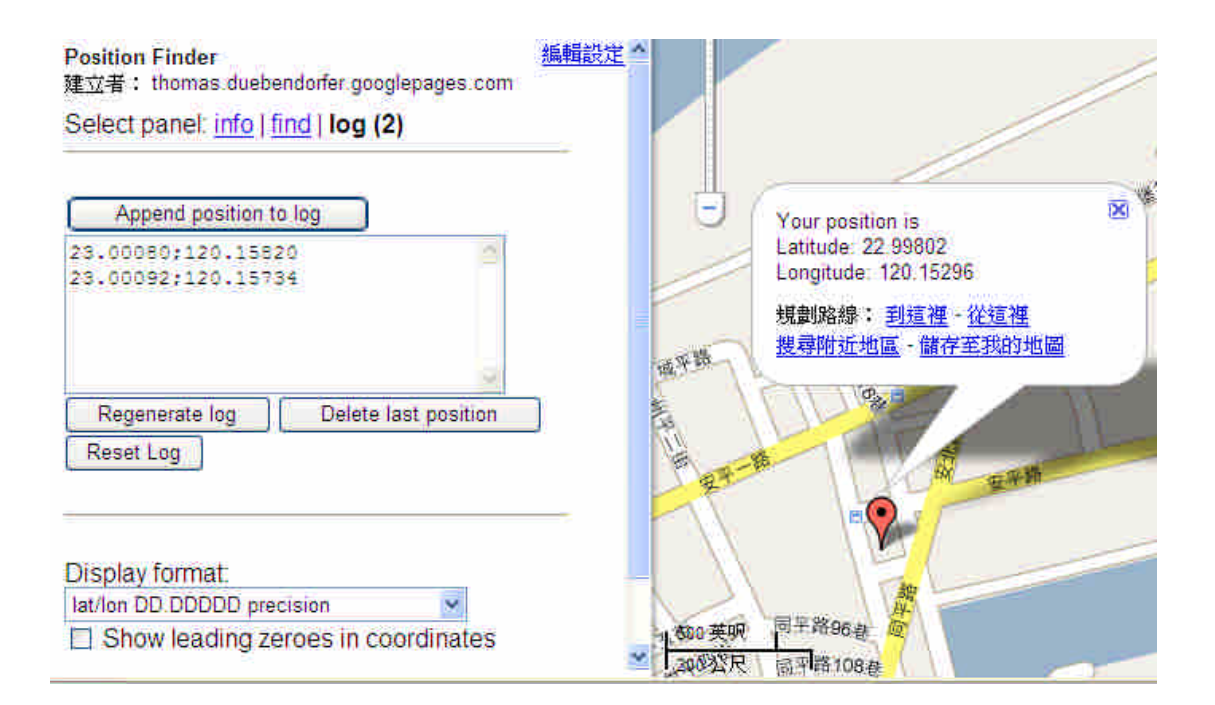

## (**2**)距離量測工具:直接在地圖上點擊,即可自動計算總距離。

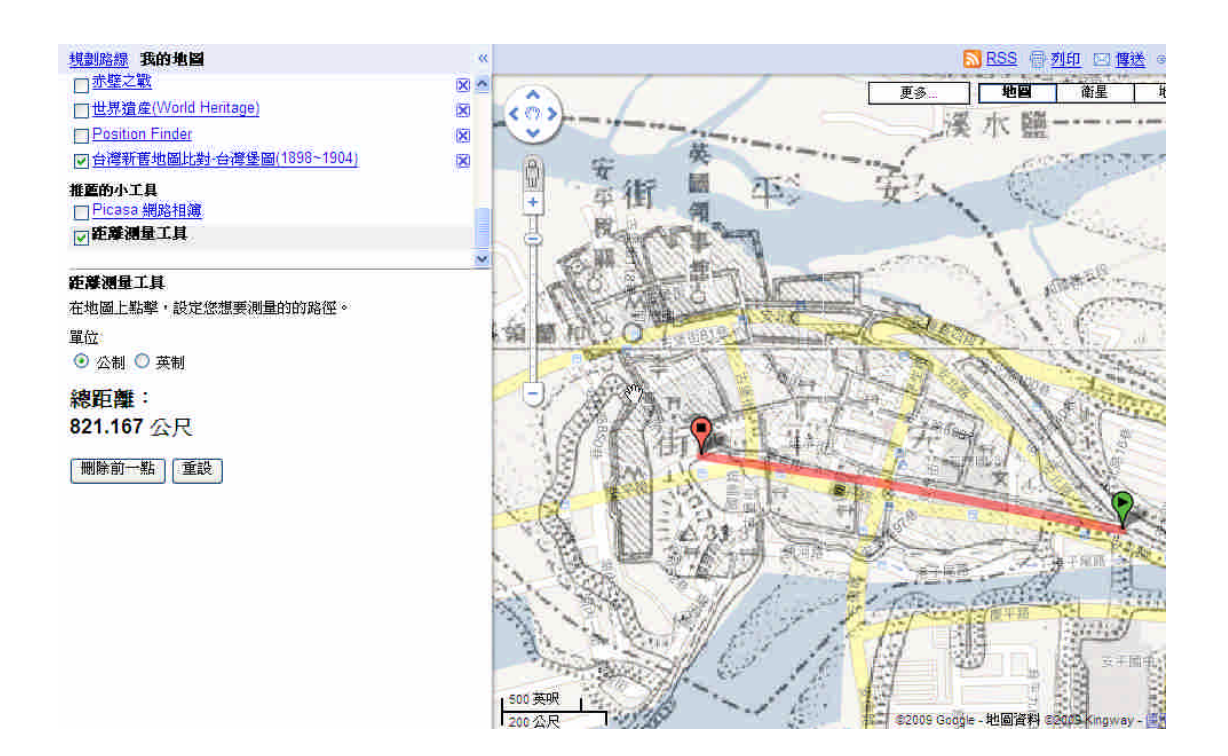

## 【單元四】照片地圖與網頁或部落格整合

Demo:圓環老街記憶個案分享

請連至以下部落格 http://chnlnkuo.blogspot.com/2009/05/blog-post\_17.html

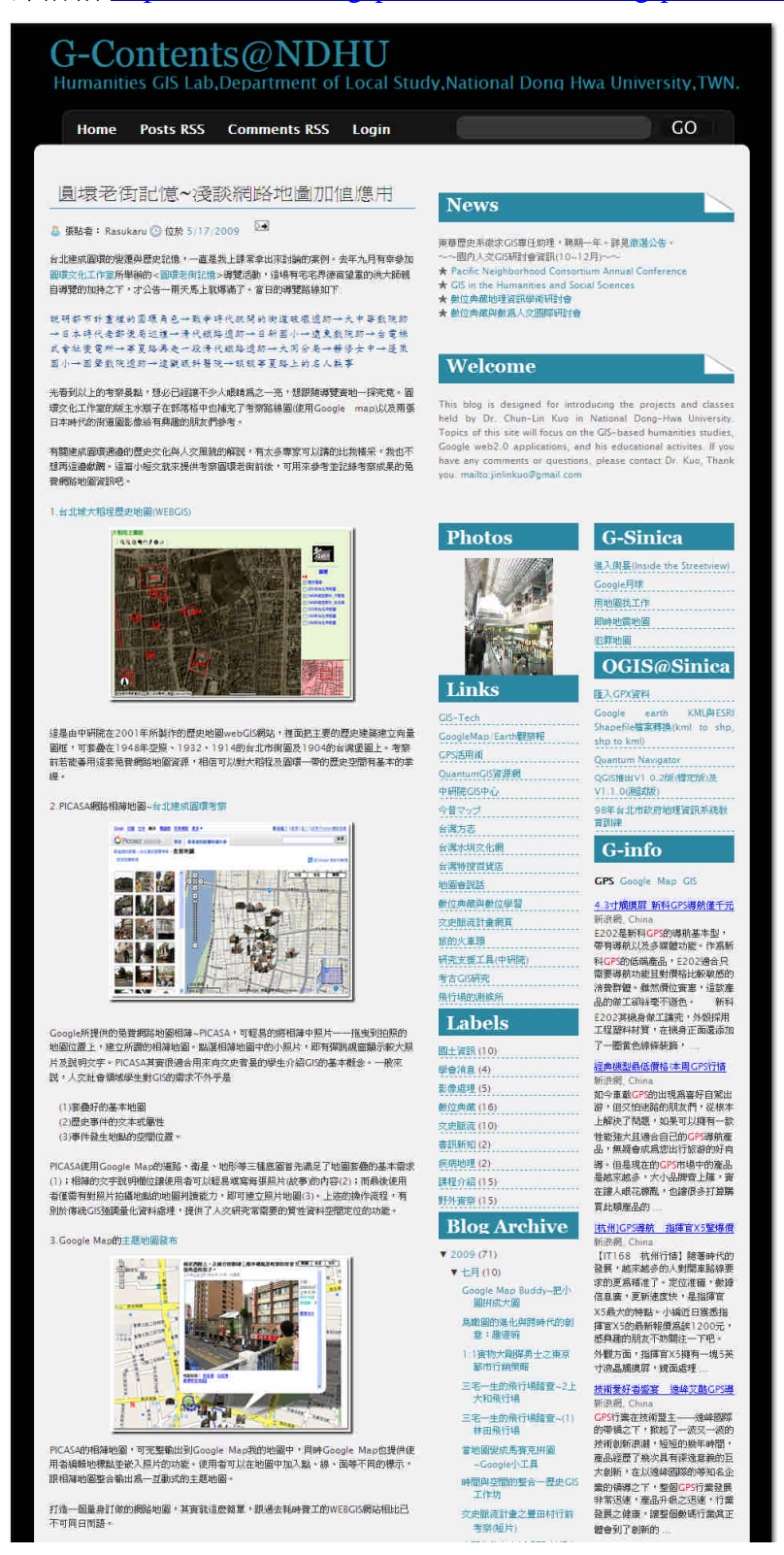